2018.1.22updated

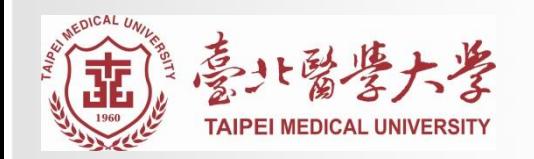

## 博碩士論文上傳系統服務說明會

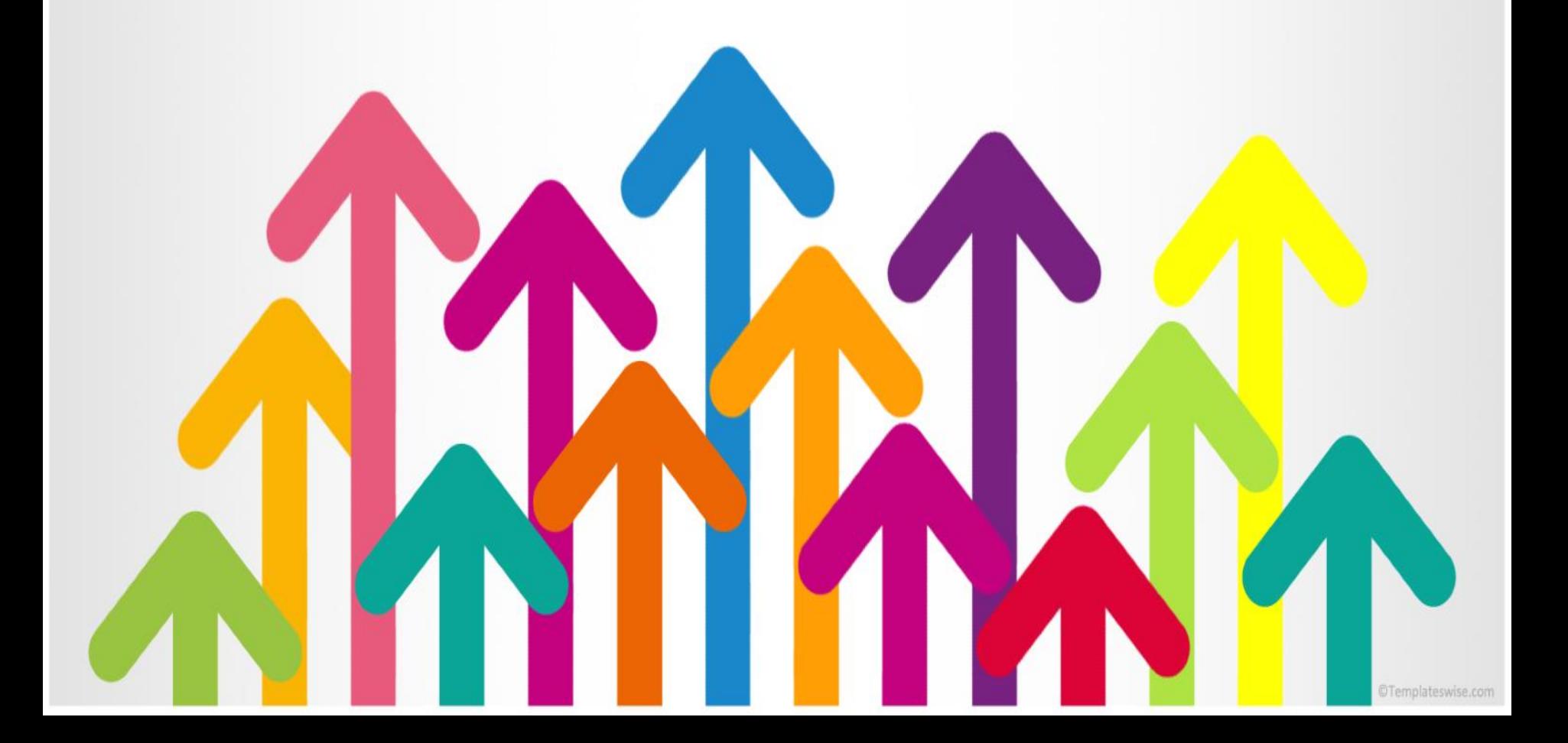

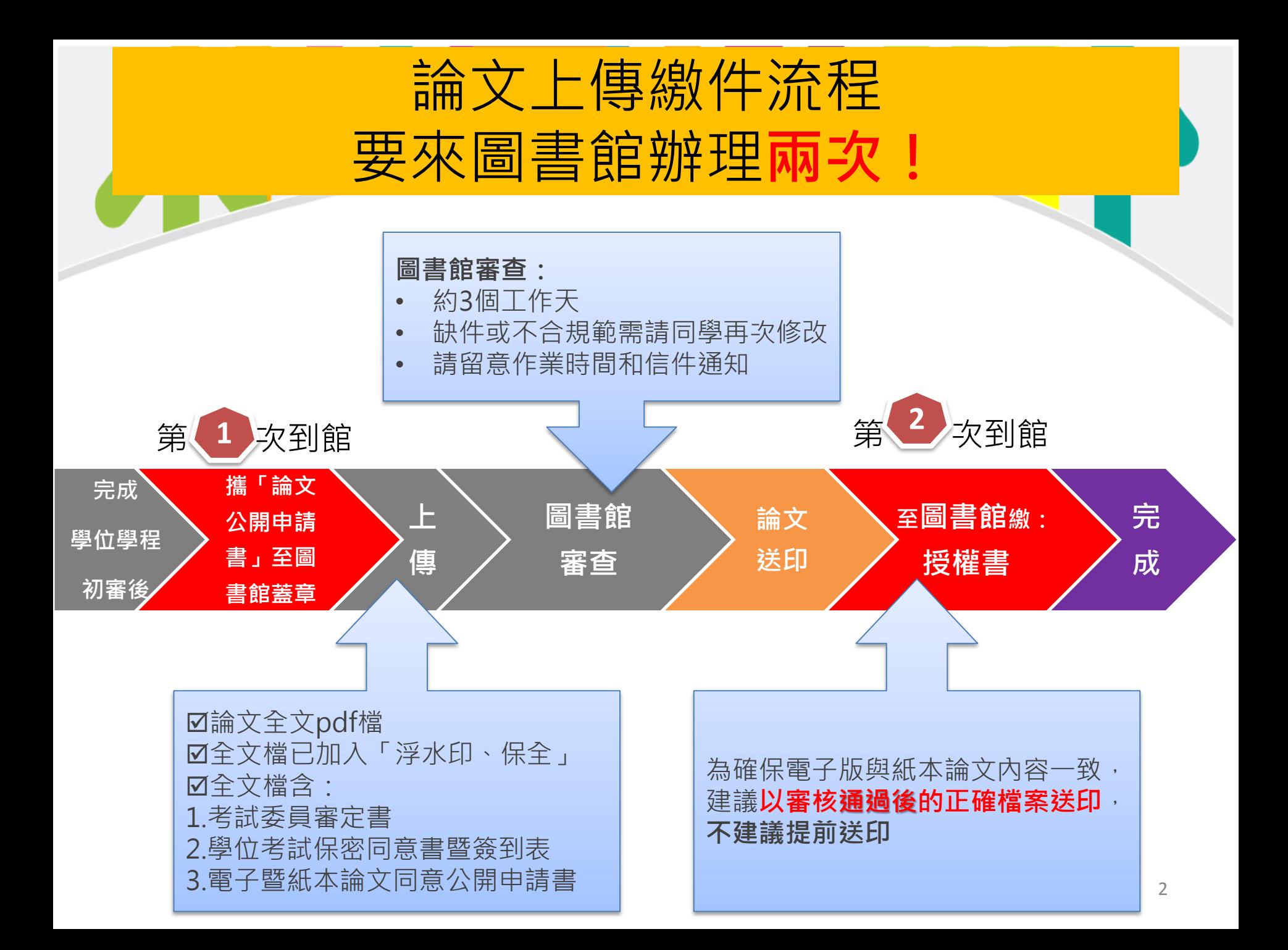

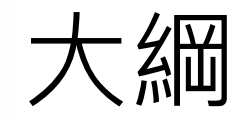

# 一.論文上傳前置準備 二.上傳操作說明 三.至圖書館繳件說明

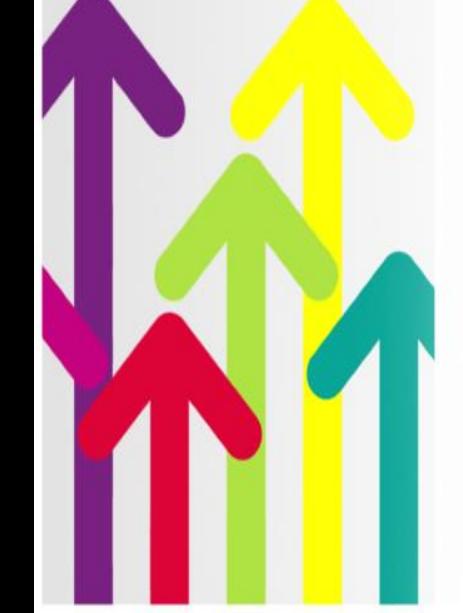

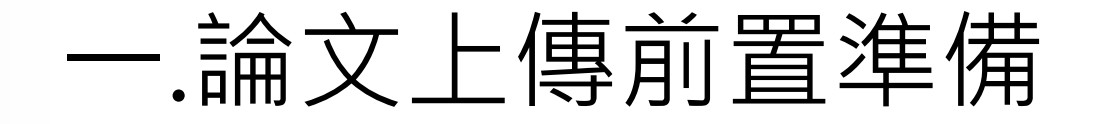

1. 論文全文 轉成一個PDF檔 2. 論文全文檔 已加入「浮水印、保全」 3. 論文全文檔 需包含四文件

- ① 封面(中、英文): 有**共同指導教授者須另列**, 不 可列於指導教授內
- 考試委員審定書(中、英文)
- 新版電子暨紙本論文同意公開申請書(中、英 文)需蓋研究所與圖書館章戳

 學位考試保密同意書(中文)暨簽到表(中、英文) 4. 確認以上文件論文題目**中英文一致**

## 1. 論文全文轉成一個PDF檔

- 如何將Word檔轉成PDF檔?
	- **點選:另存新檔>存檔類型> PDF檔**

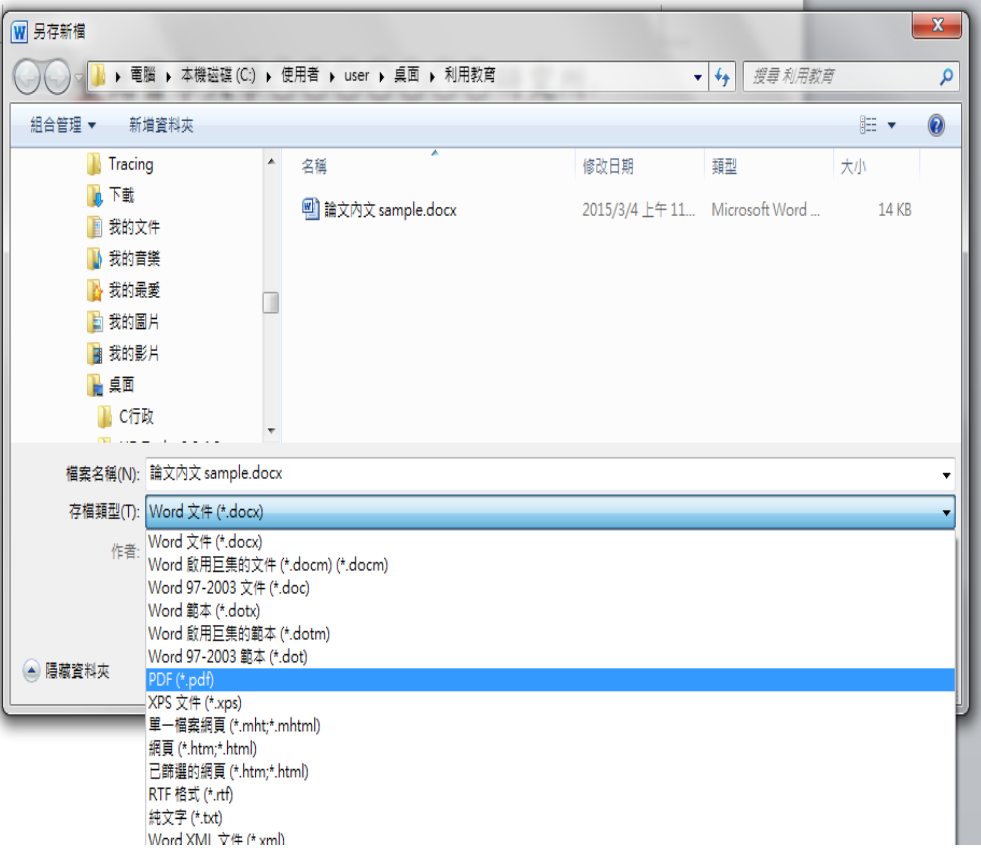

### 1. 論文全文轉成一個PDF檔 • 如何將多個PDF檔合併成一個PDF檔? **確認是否安裝Adobe Acrobat(7.0以上版本)開啟 (1)Acrobat>文件>插入頁面>從單個檔案**

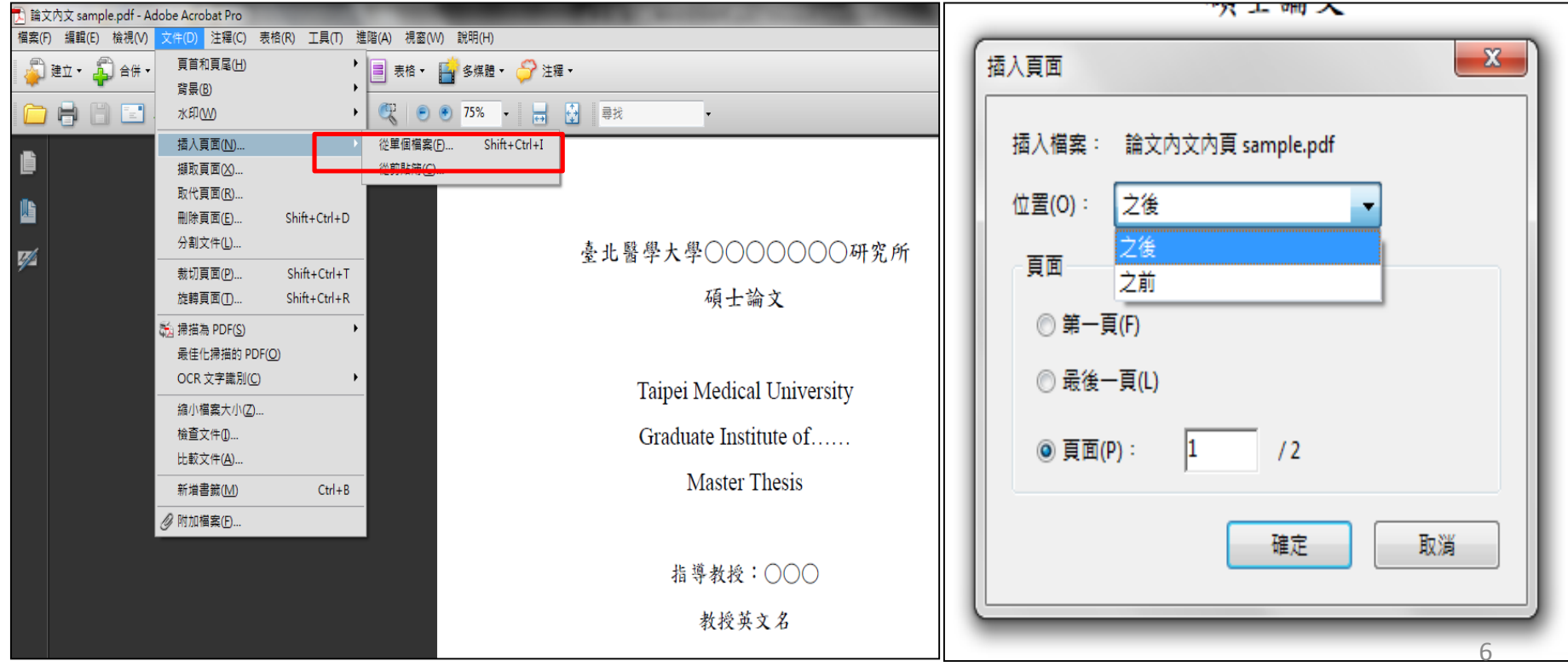

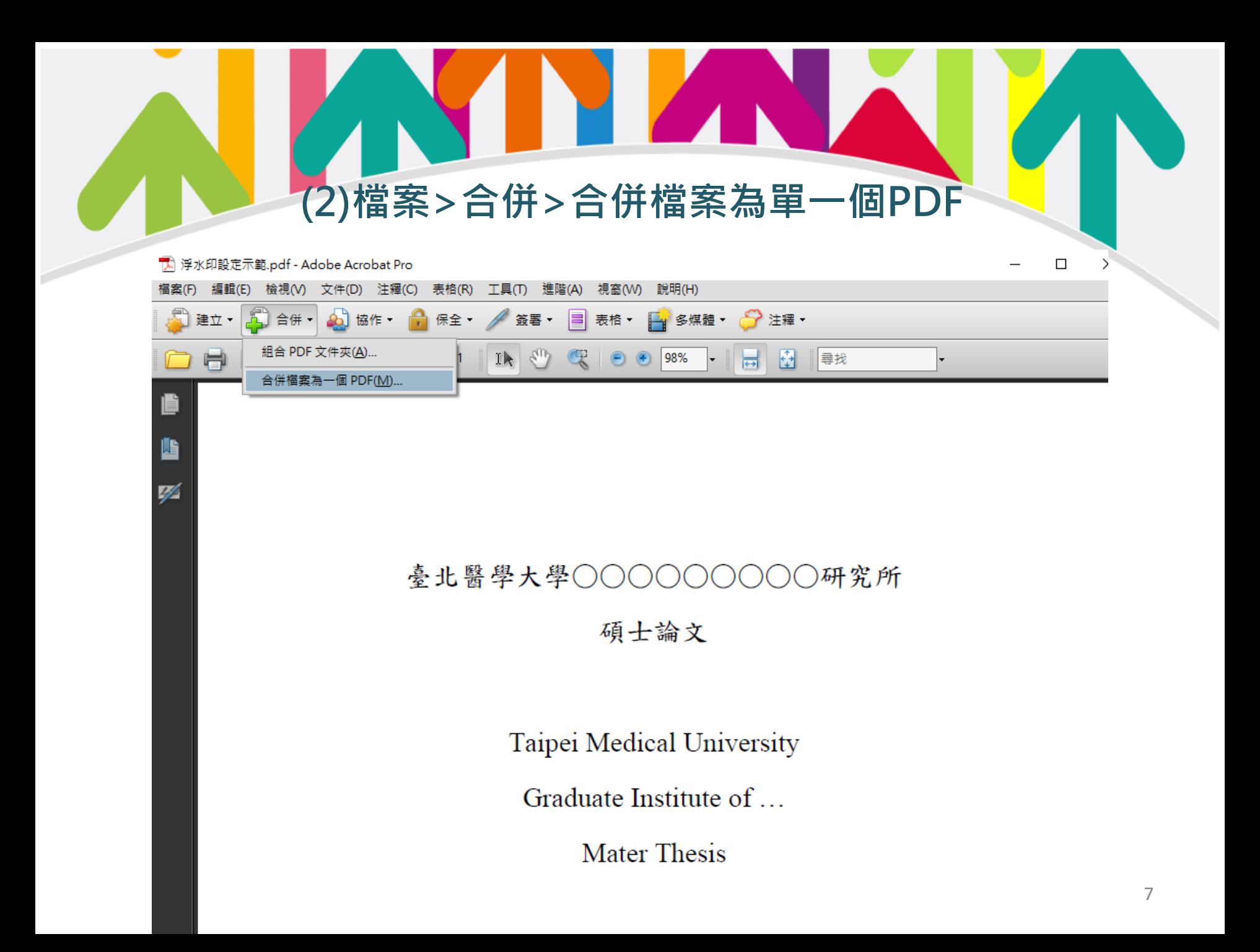

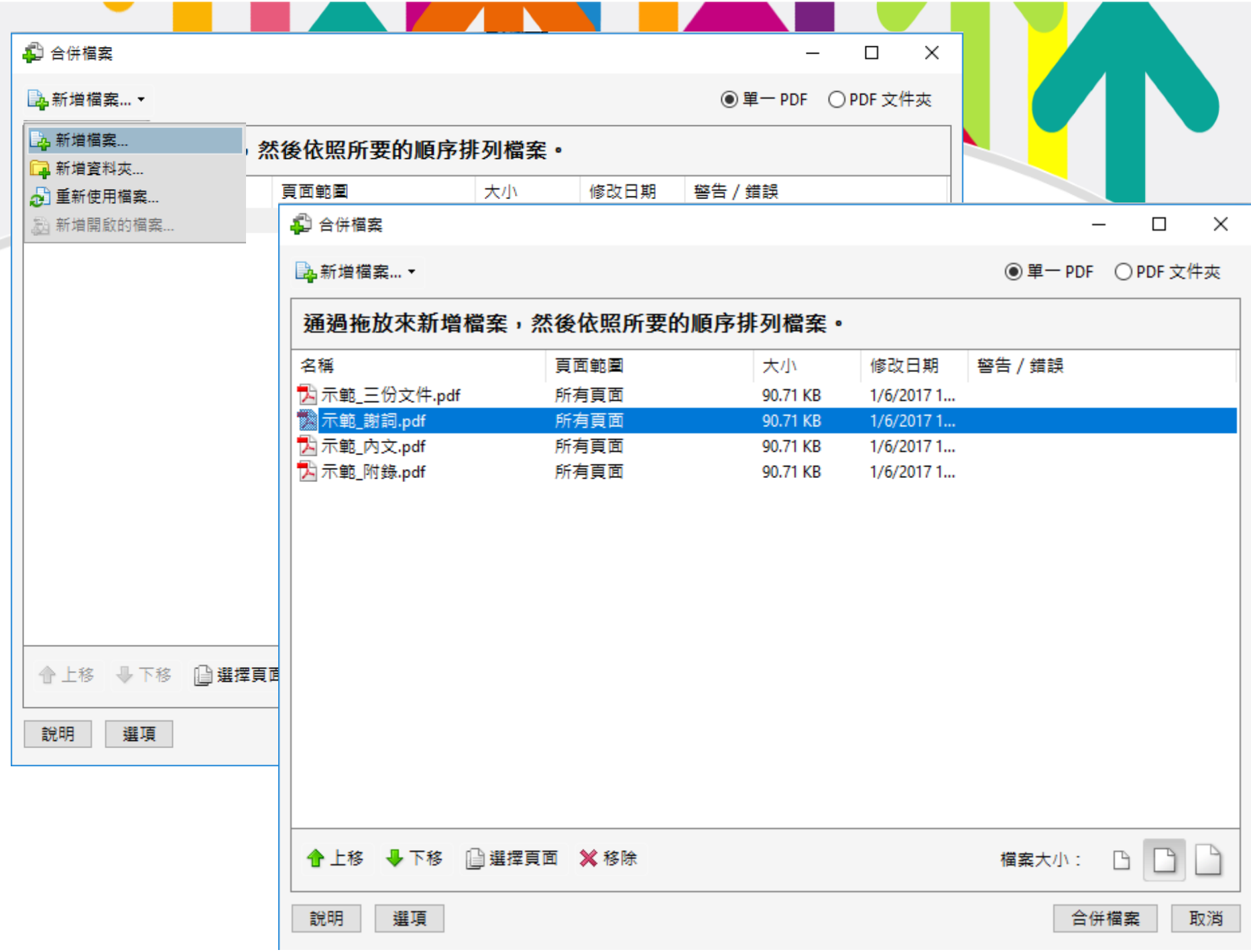

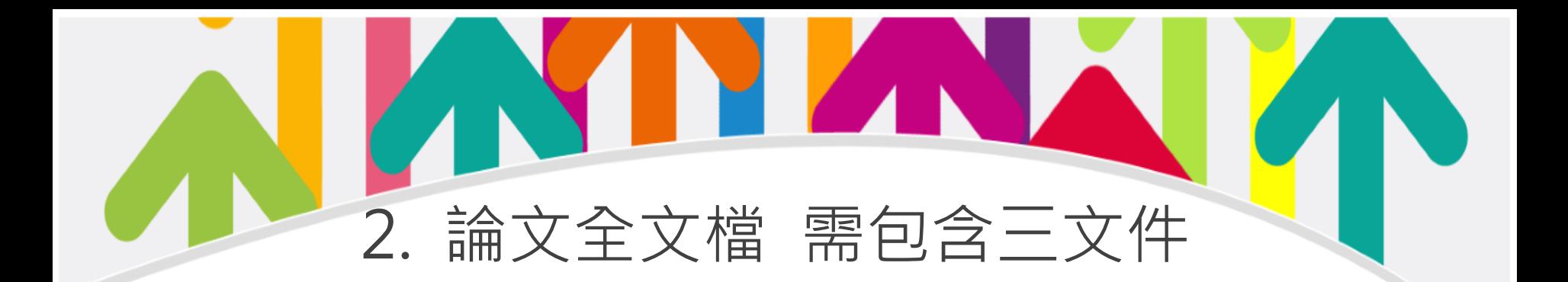

### 考試委員審定書

 電子暨紙本論文同意公開申請書(需**先 到圖書館蓋章**後才能**掃描**進論文裡)

### 學位考試保密同意書暨簽到表

## 3. 論文全文檔已加入「校徽浮水印、保全」

• 哪裡下載「新版校徽浮水印」 **點選:圖書館首頁>數位論文提交>下載浮水印>右鍵點選圖片儲存**

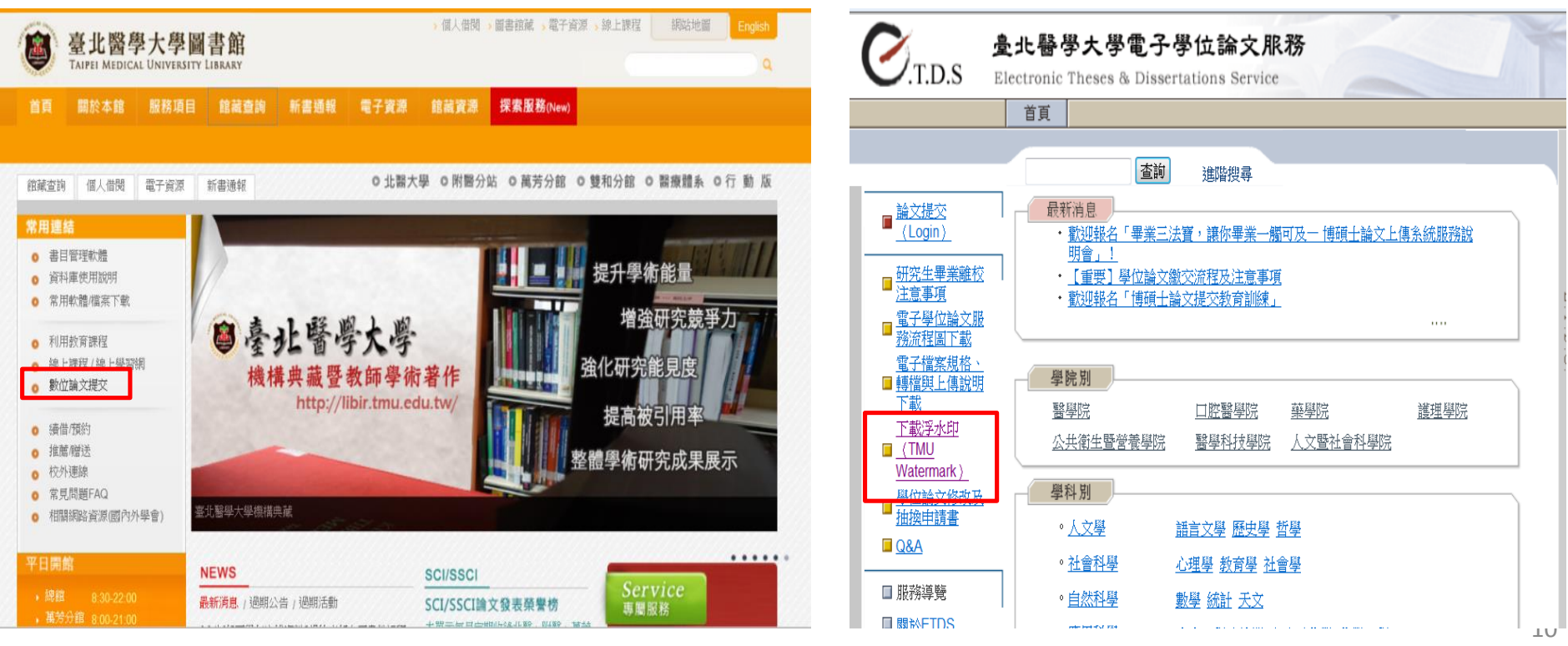

# 新版校徽LOGO圖示

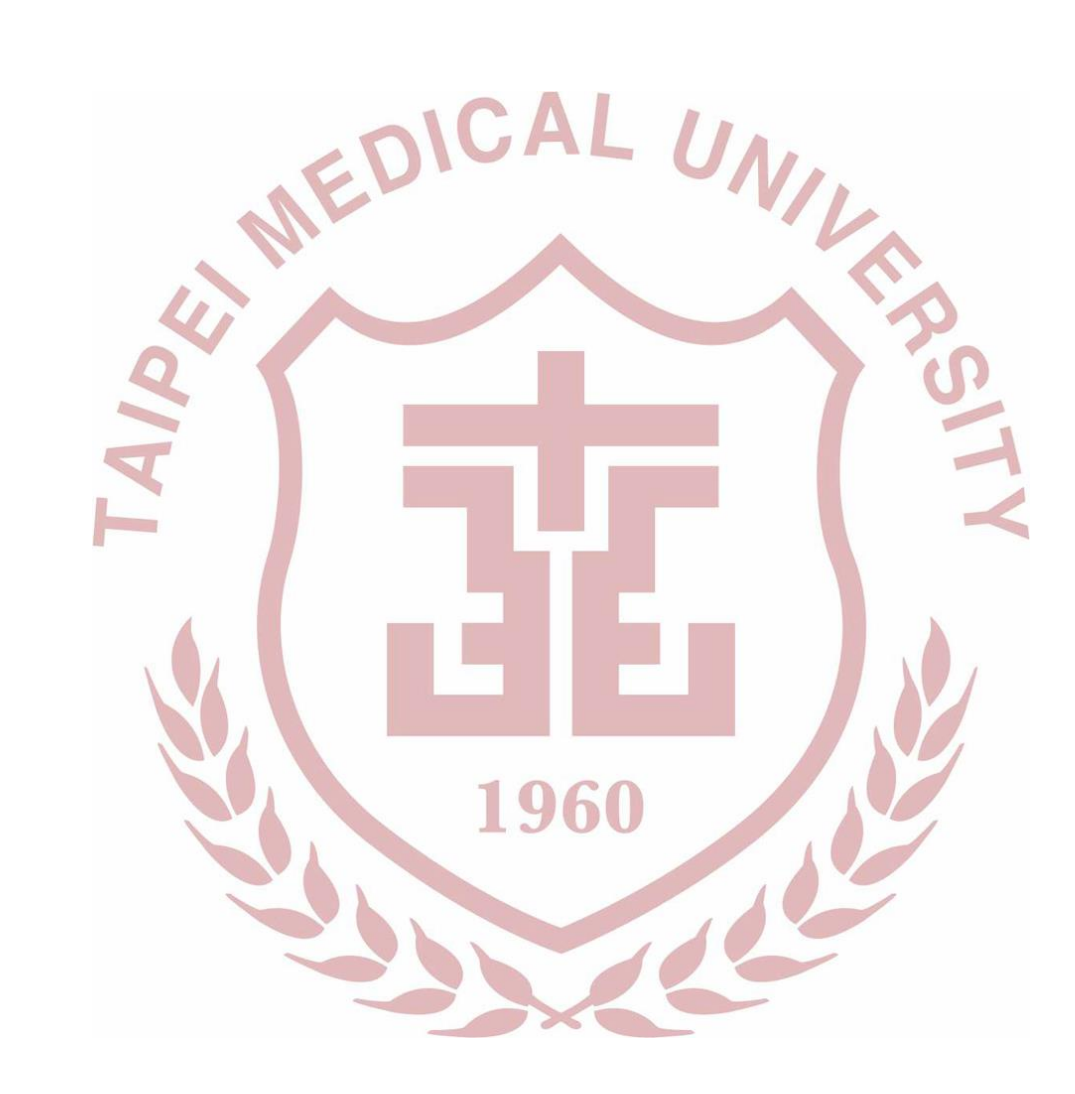

Ń

# 論文全文檔已加入「校徽浮水印、保全

• 如何將論文PDF檔加入浮水印?

### **於Acrobat開啟論文檔>文件>水印>新增**

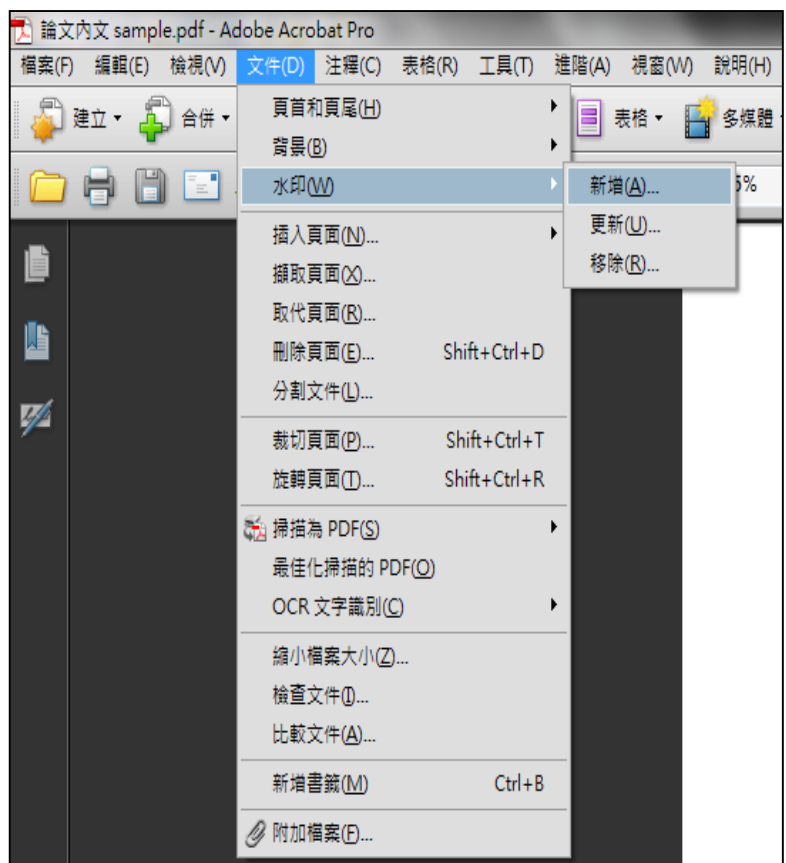

### • 如何將論文PDF檔加入浮水印? 3. 論文全文檔已加入「校徽浮水印、保全

**PZAV** 

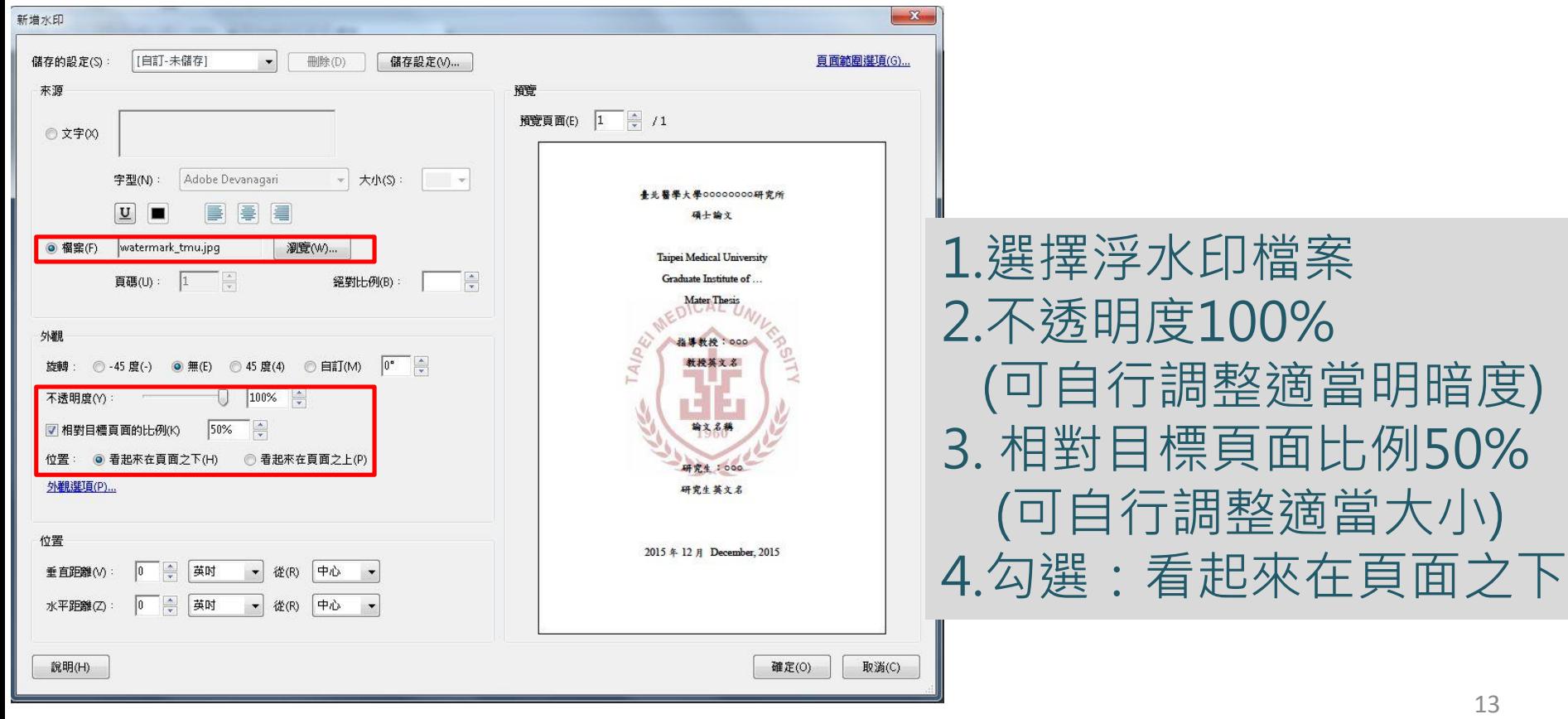

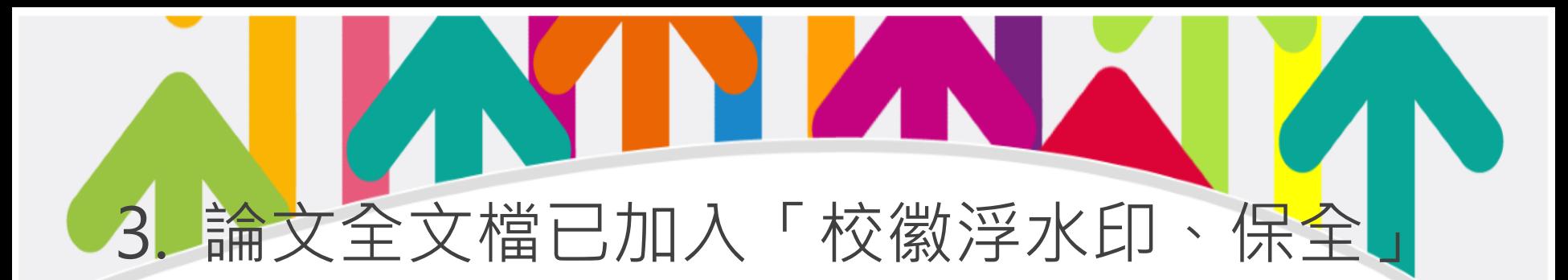

- 如何將論文PDF檔加入保全?
	- **於Acrobat開啟論文檔>保全>顯示保全內容**

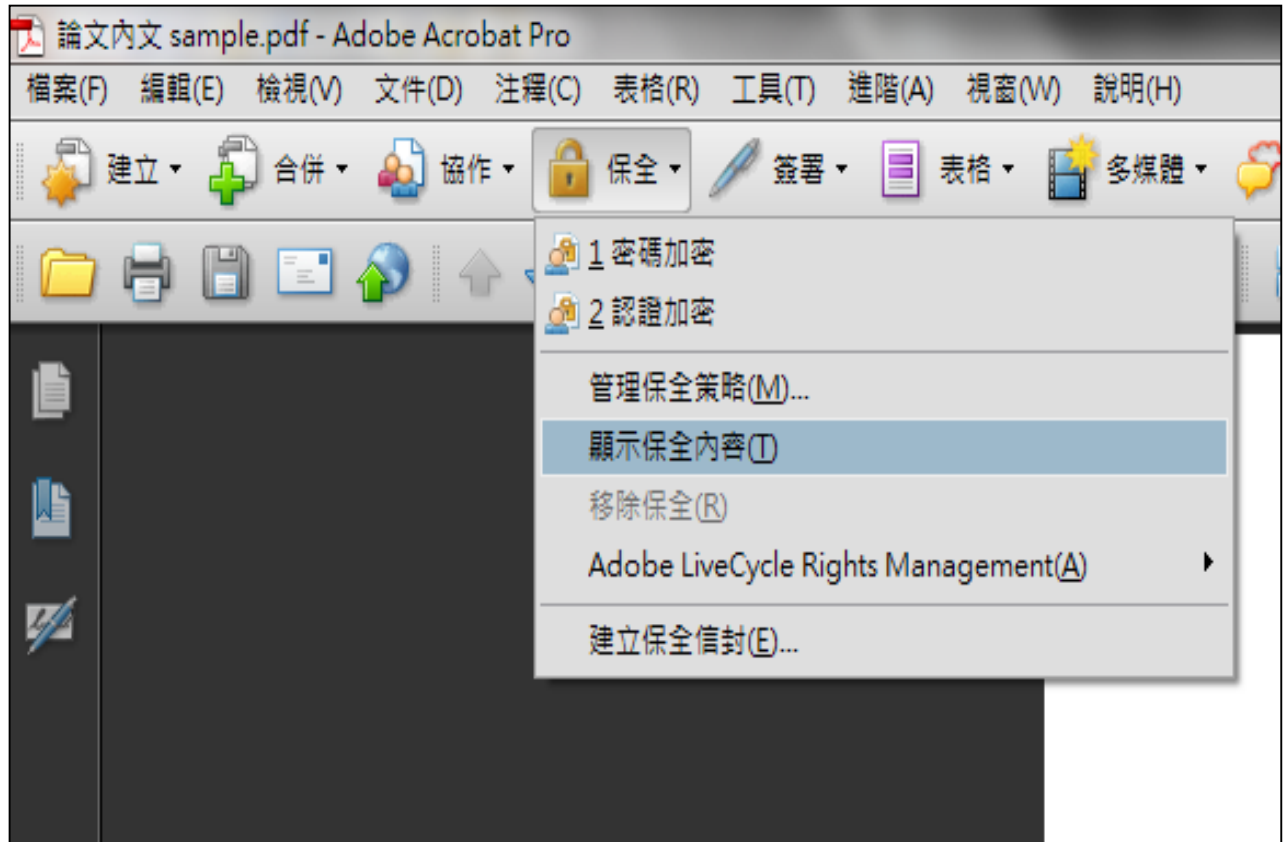

3. 論文全文檔已加入「校徽浮水印、保全」• 如何將論文PDF檔加入保全? 文件内容 密码保全-19定 保全 字型 初始視圖 自訂 進階 描述 文件保全 相容性(B): Acrobat 7.0 和更高版本  $\cdot$ 文件的「保全方法」用於限制可作用於文件的內容。要移除保全限制,請將「保全方法」 加密等级: 128-bit AES 年保全」, 1. 密碼保全 保全方法(M): 無保全

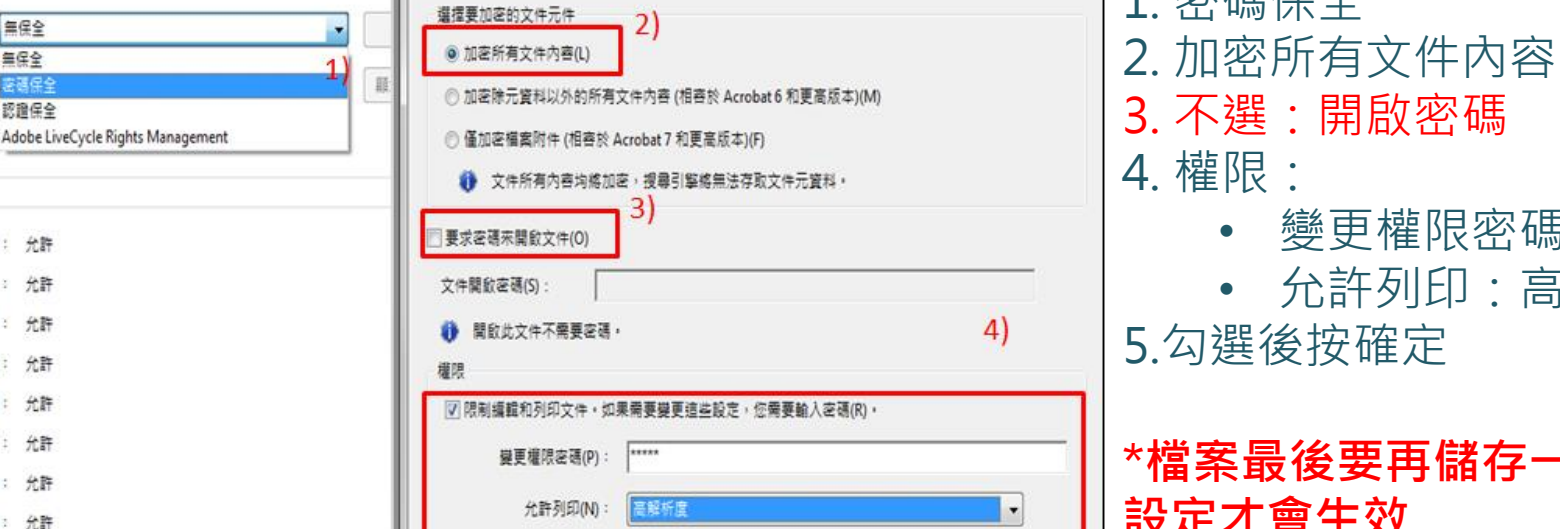

5)

確定

取消

允許變更(W):

▽ 為視力不佳者飲用螢幕閱讀程式裝置的文字協助工具(V)

■ 蚊用模装文子 本彩家和美名内容(L)

説明

確定

無保全

列印: 允許 變更文件: 允許 文件组合: 允許

内容複製: 複製內容用於協助工具: 允許

> 頁面描取: 允許 注释: 允許 填寫表格權位: 允許

簽署: 允許 建立能本頁面: 允許

允許

密碼保全 認證保全

可用來聞啟的程式:

文件限制權要

說明

**\*檔案最後要再儲存一次, 設定才會生效**

• 變更權限密碼:自訂

• 允許列印:高解析度

# 3. 論文全文檔已加入「校徽浮水印、保全」

• 確認檔案加好浮水印和保全

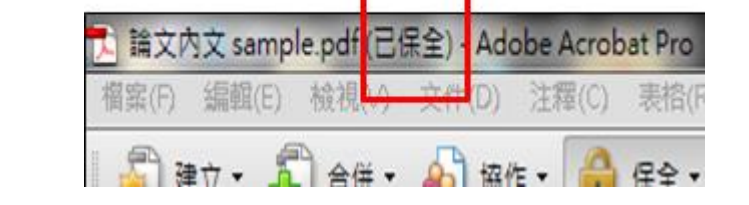

−

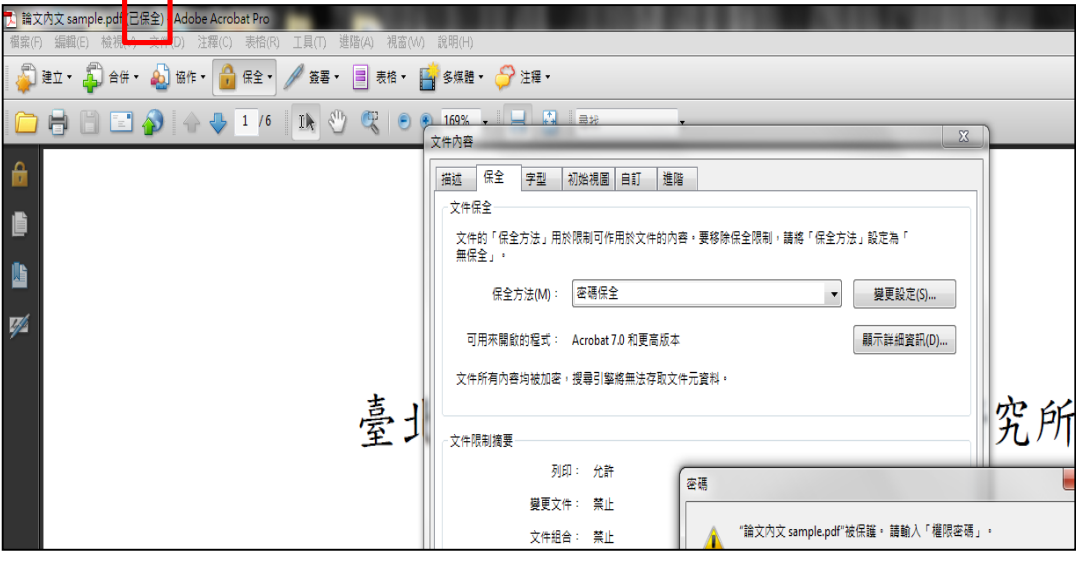

**於Acrobat開啟論文檔後 確認:** 1.內文已嵌入浮水印 2.檔案名處有(已保全)

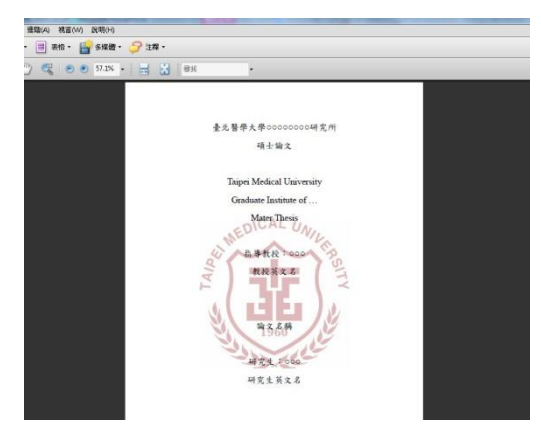

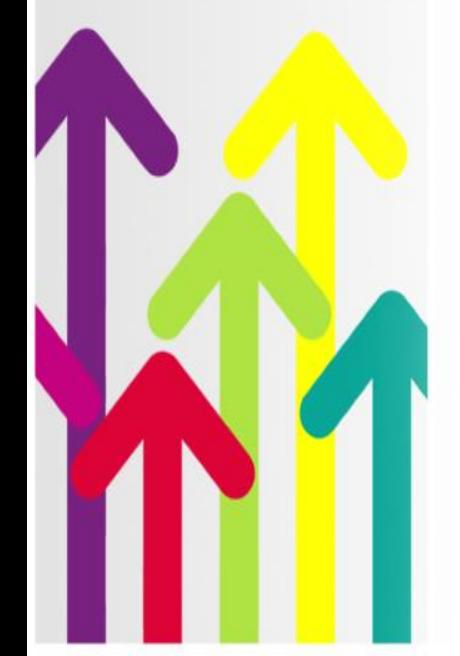

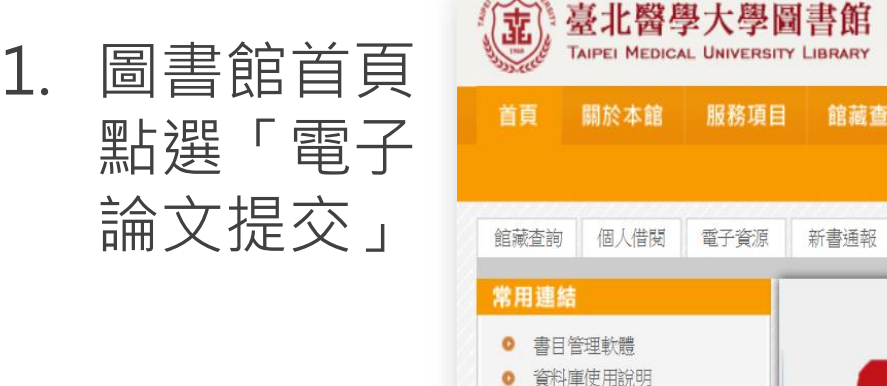

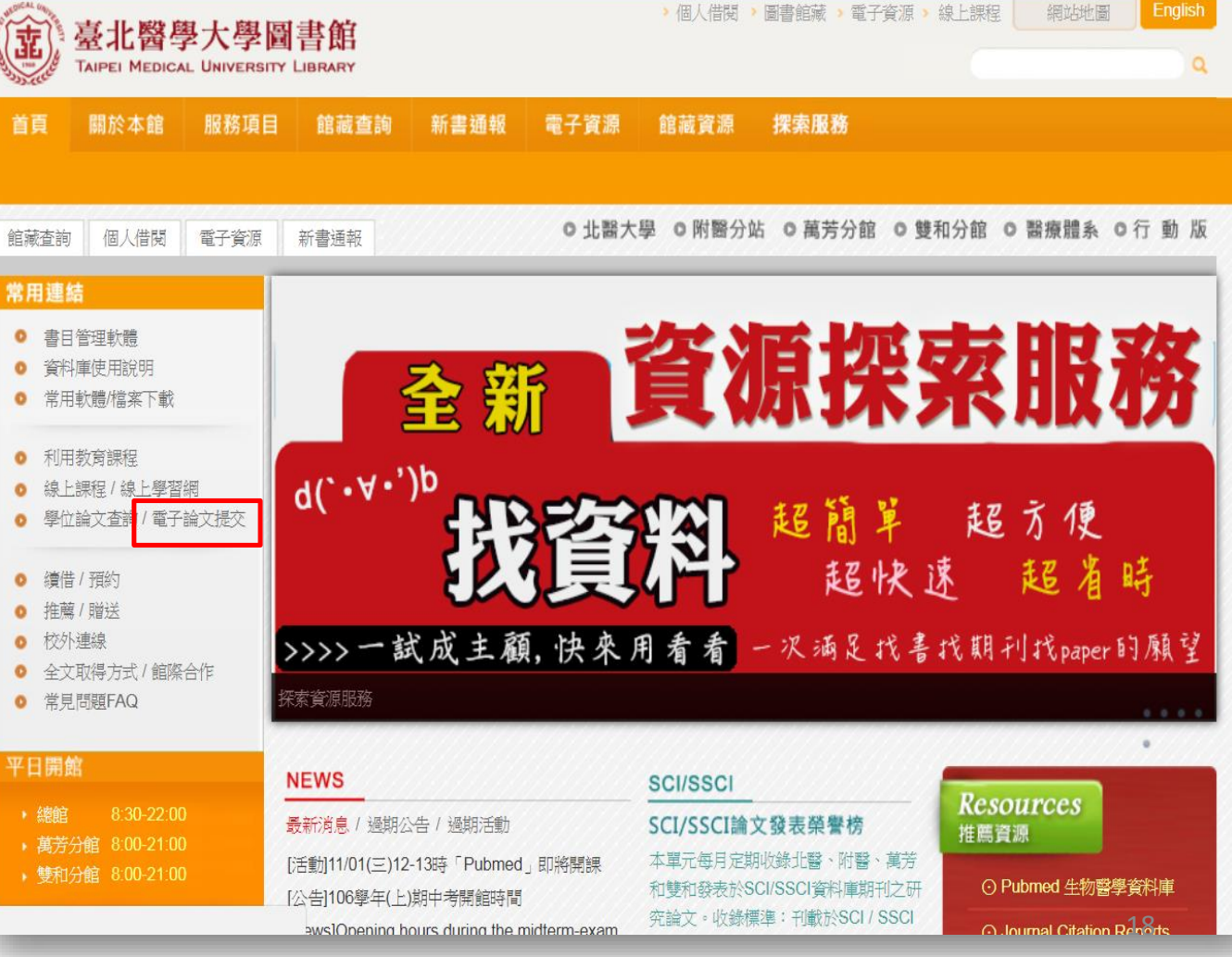

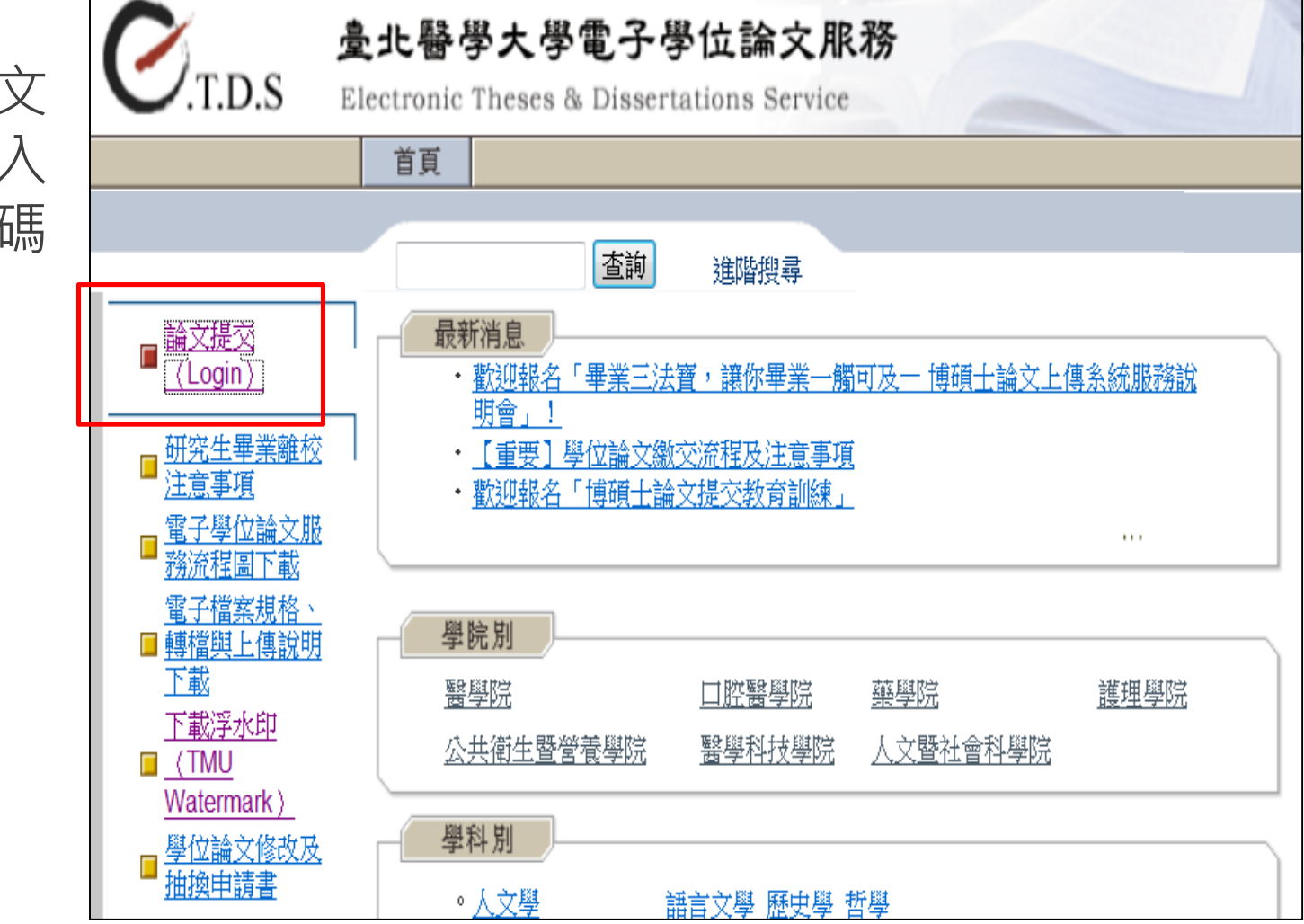

1. 點選「論文 提交」登入 學號和密碼

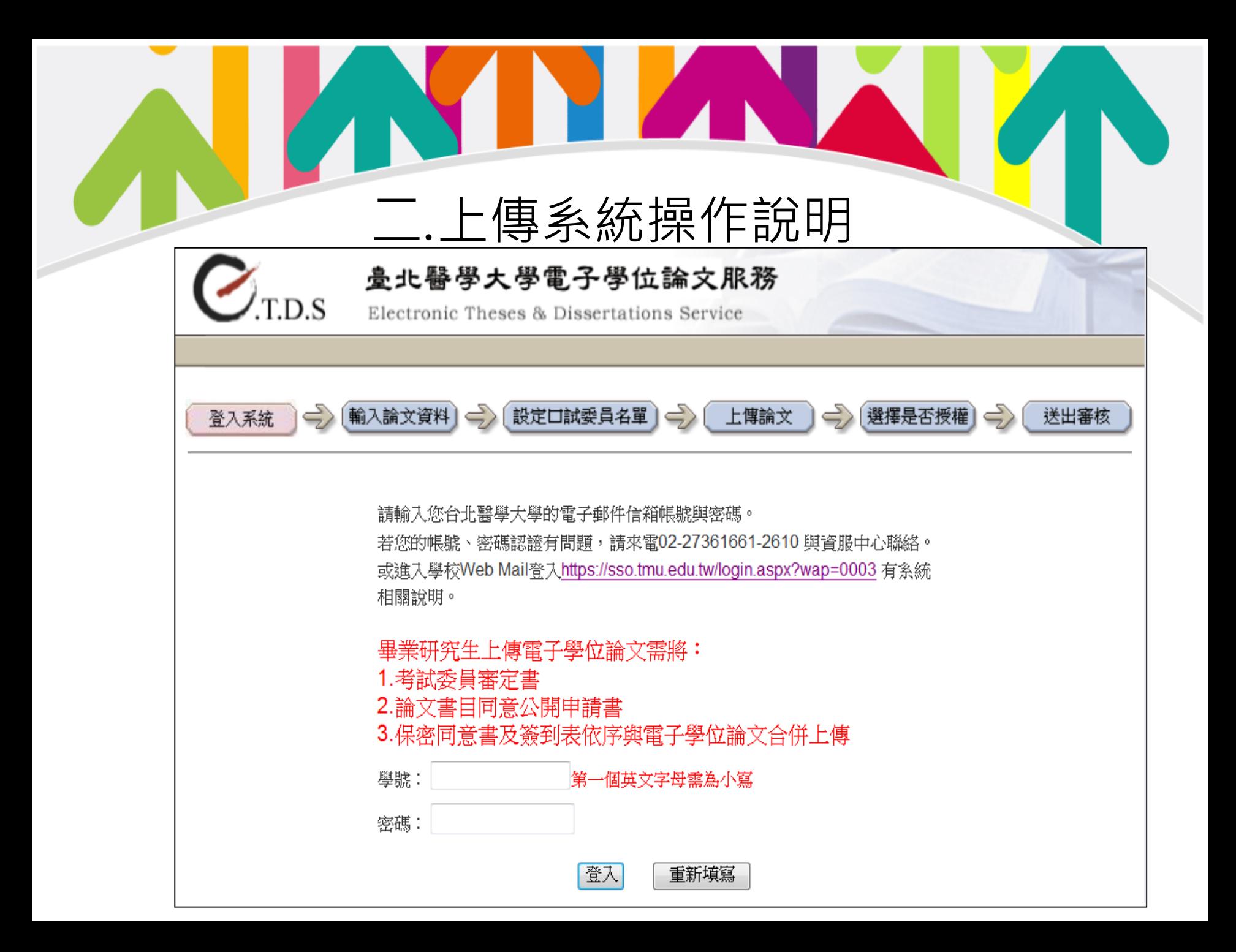

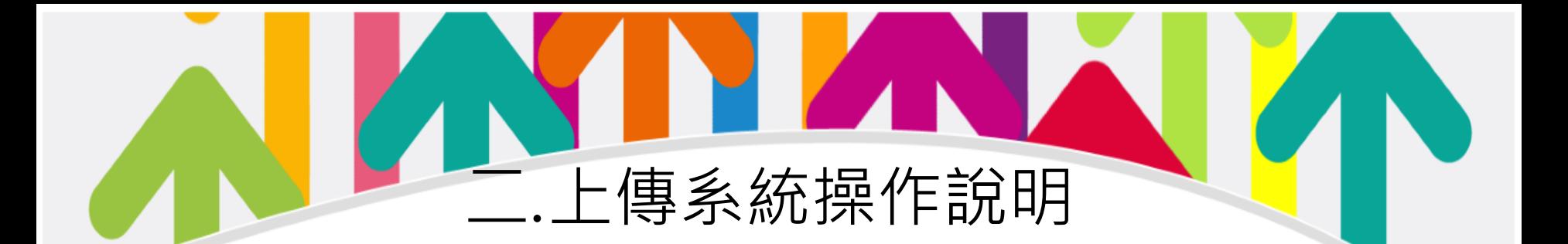

### 2. 填寫論文基本資 料

請輸入您的論文基本資料!

附註及備用信箱爲非必備欄位 ,論文名稱(中/英)與摘要(中/英)可擇一輸入,其他皆爲必備欄位。

() 選擇是否授

登入系统 | 一 | 輸入論文資料 | 一 | 設定口試要員名單 | 一 | 上傳論文 |

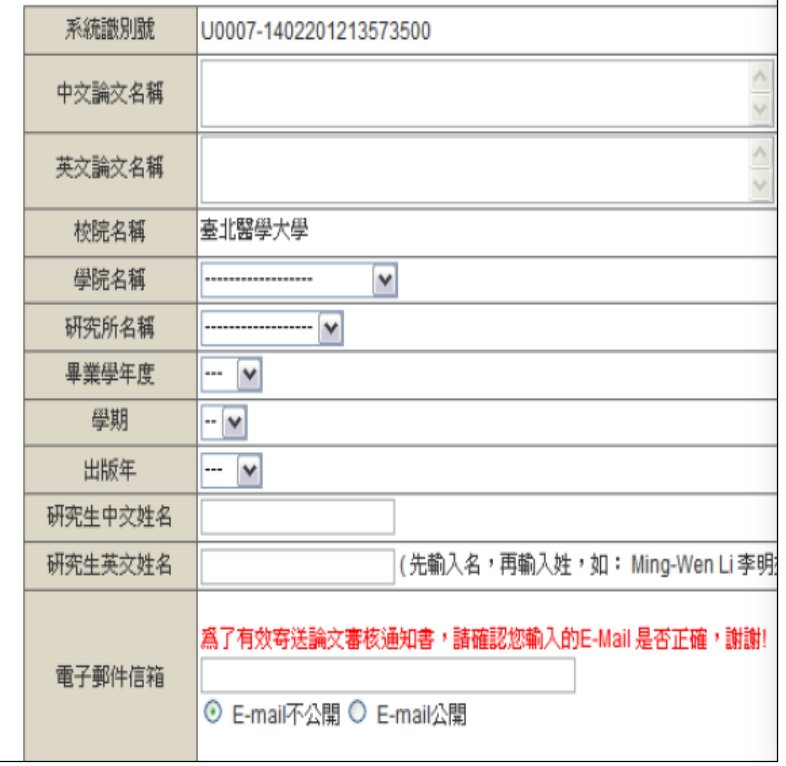

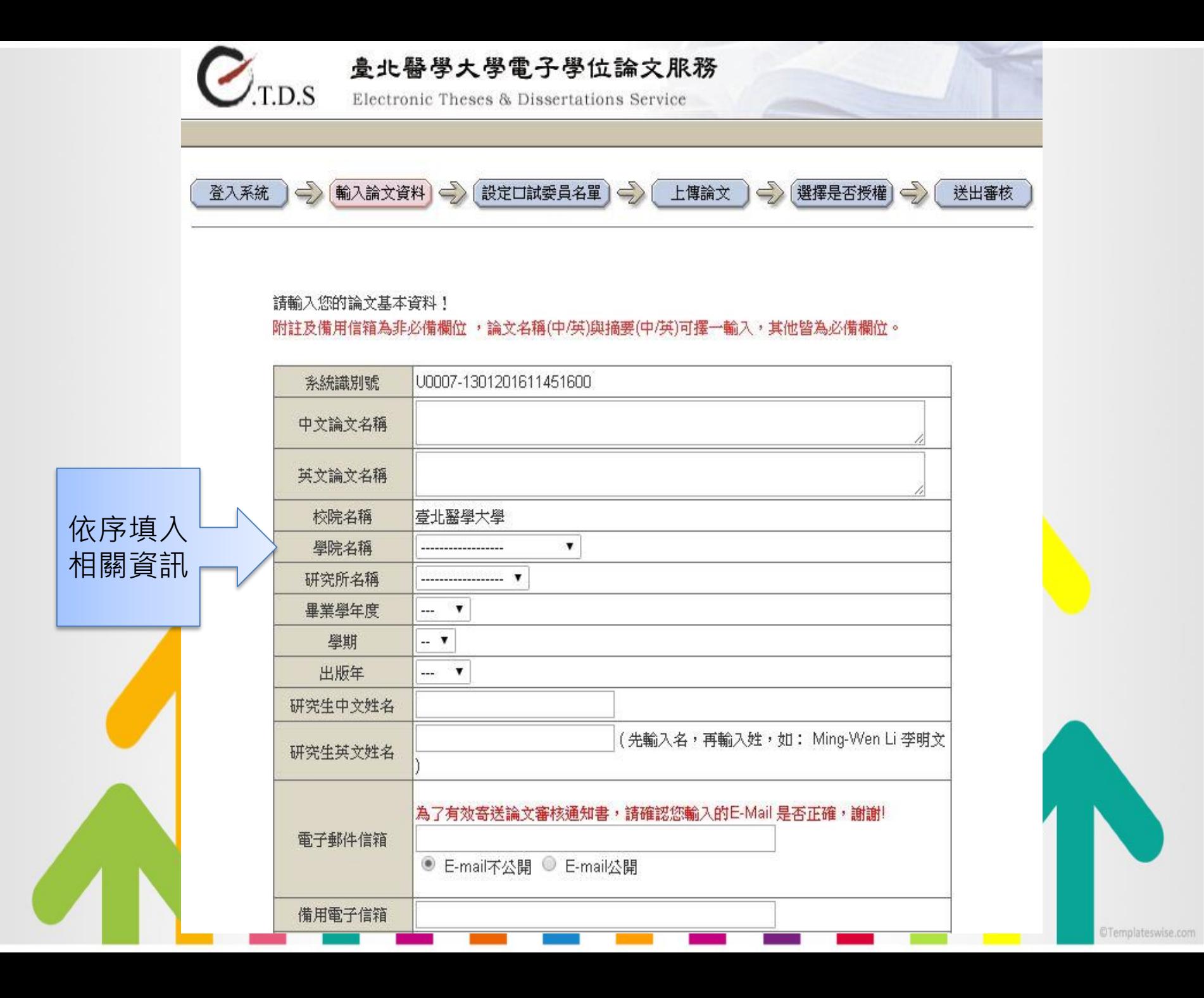

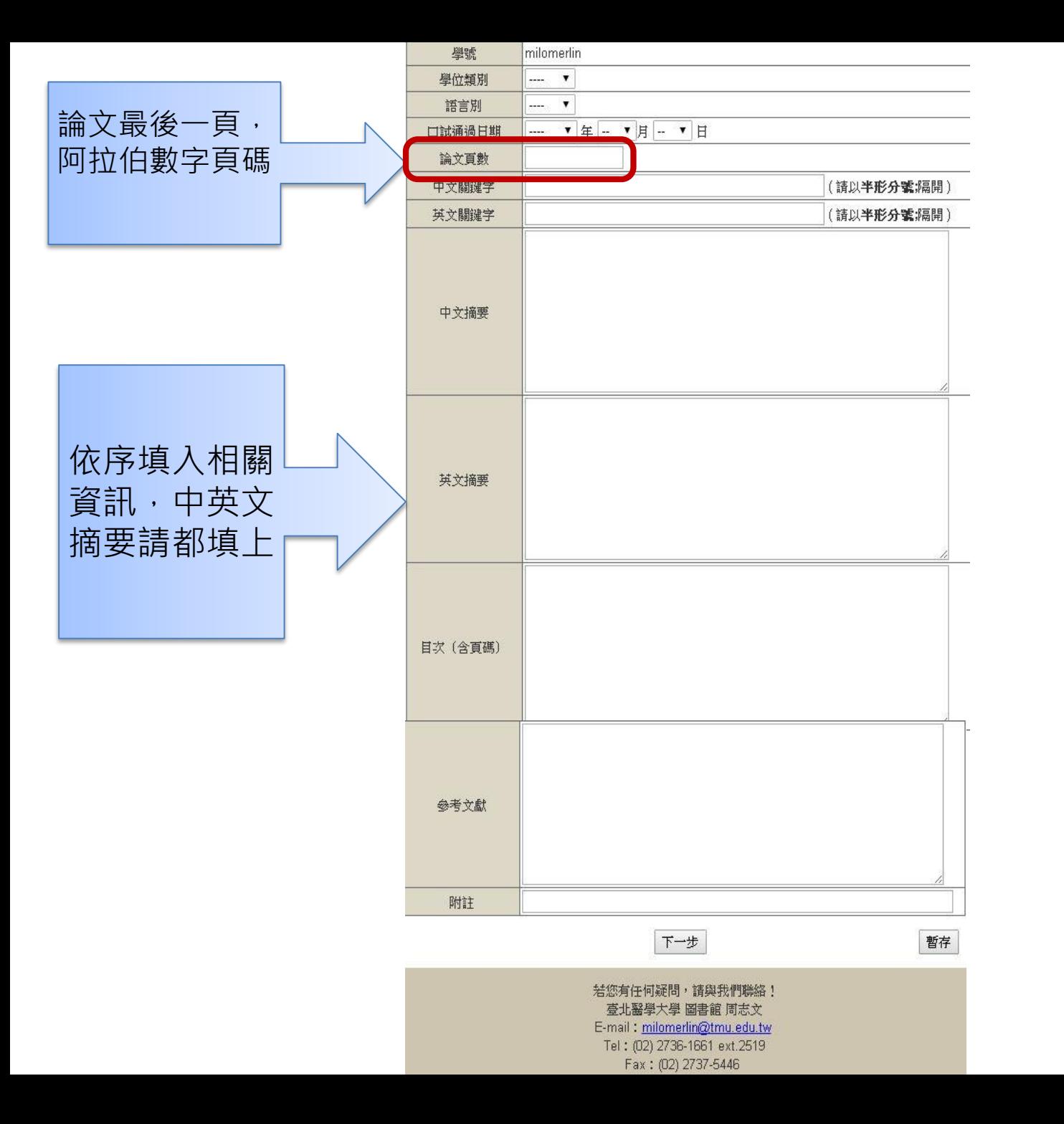

23

### 3. 填寫論文口委名 單

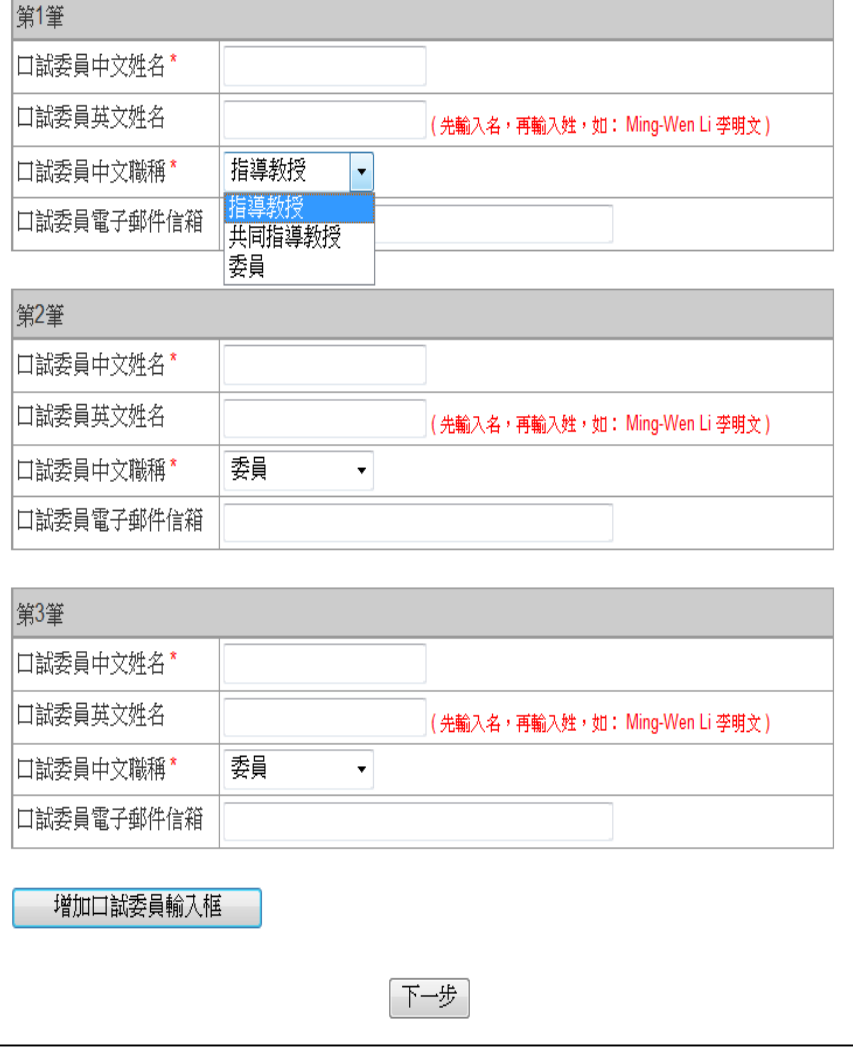

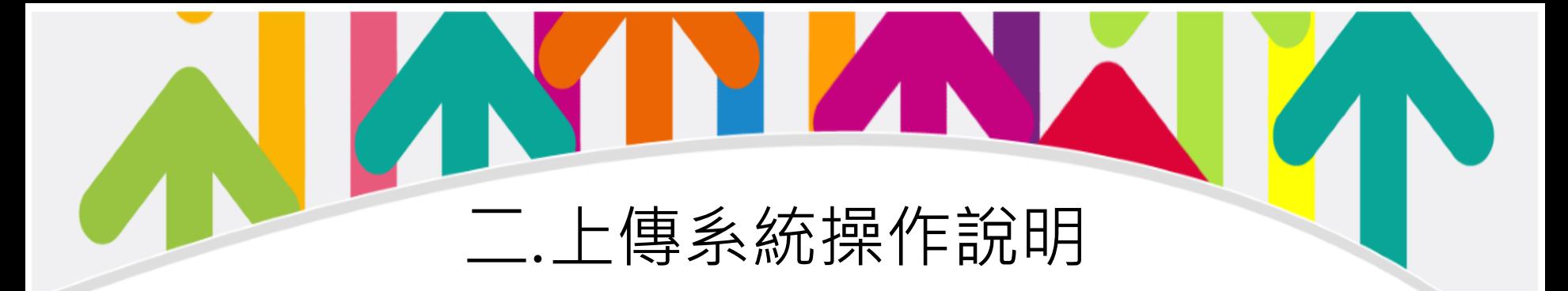

4. 上傳全文PDF檔

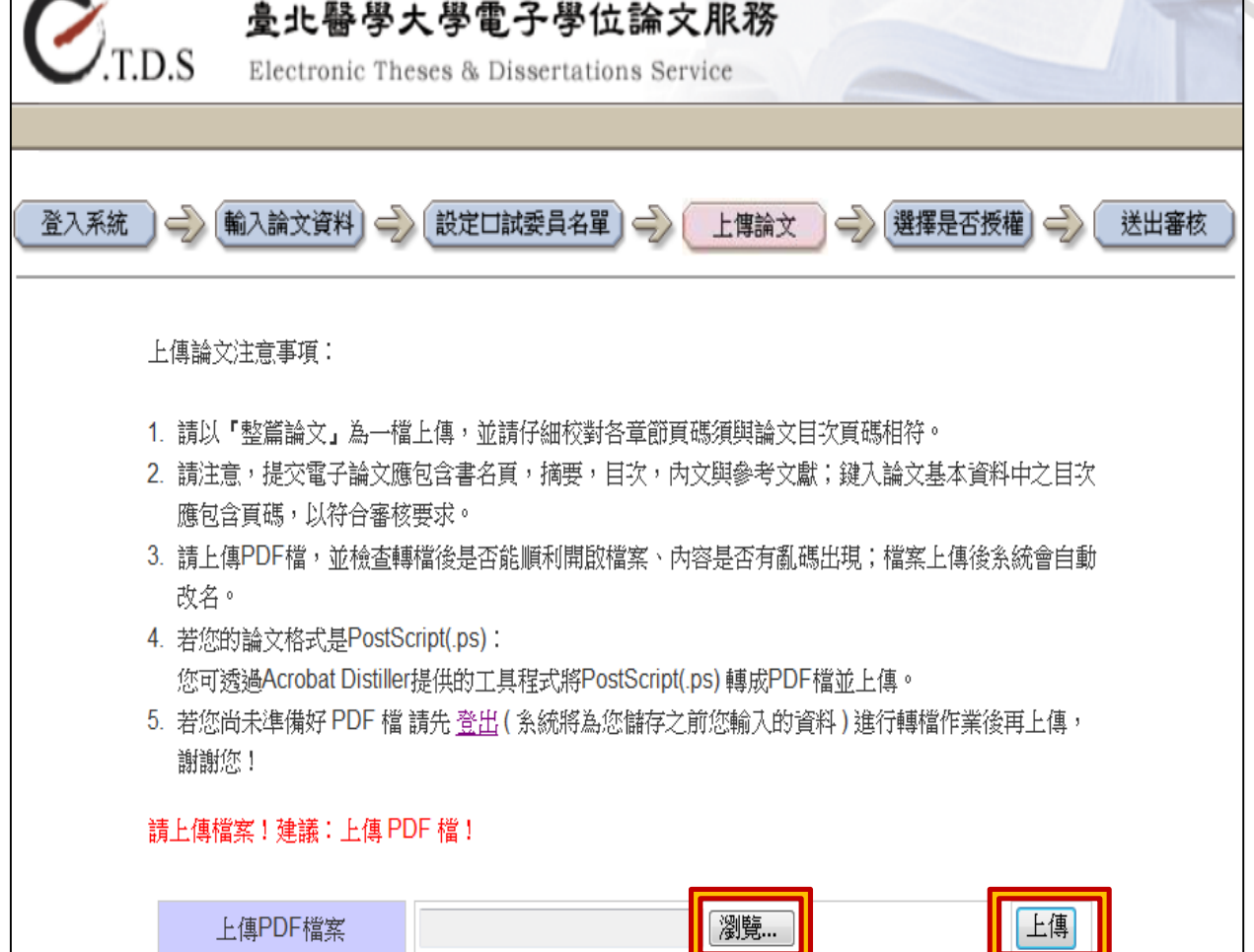

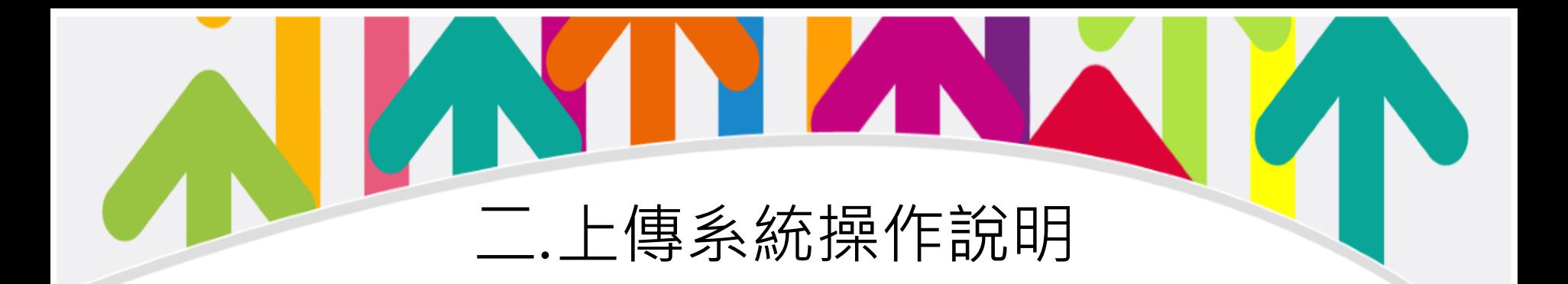

#### 5. 權利金選擇

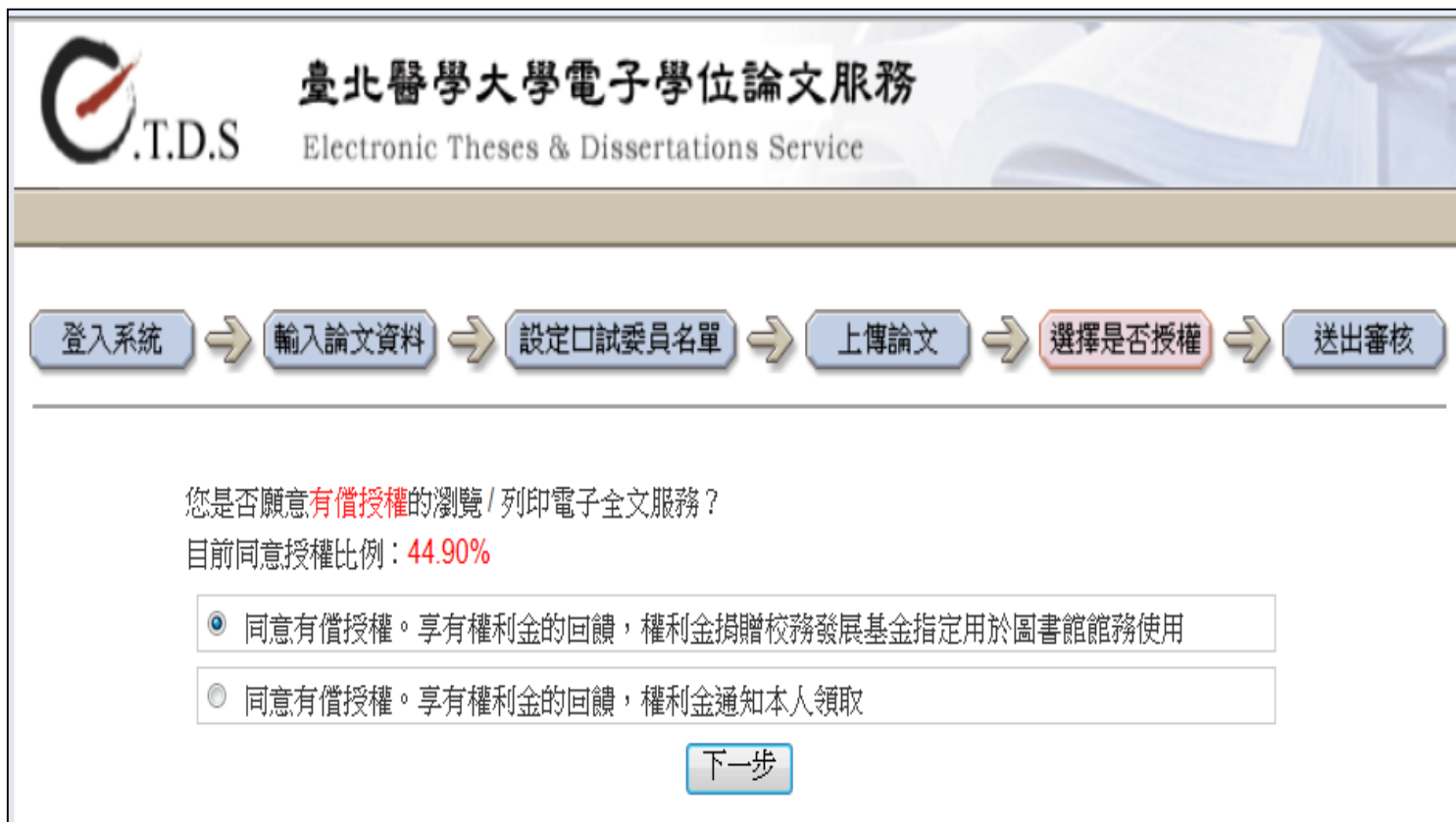

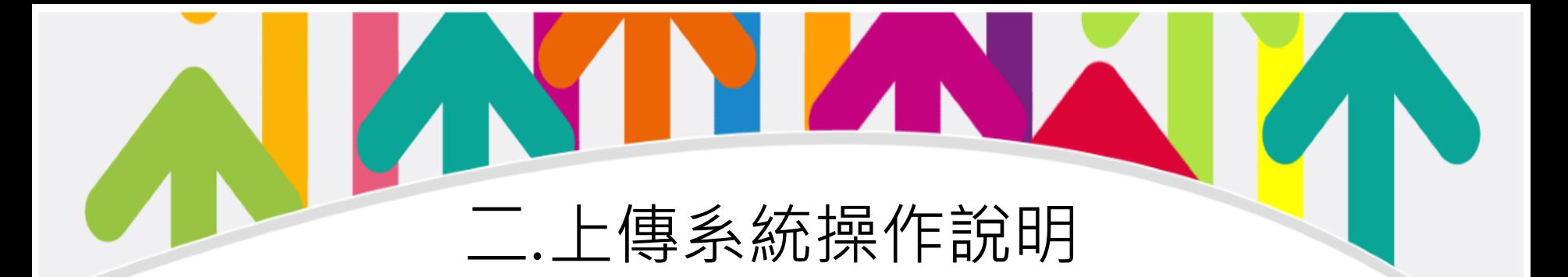

#### 6. 選擇授權公開年限

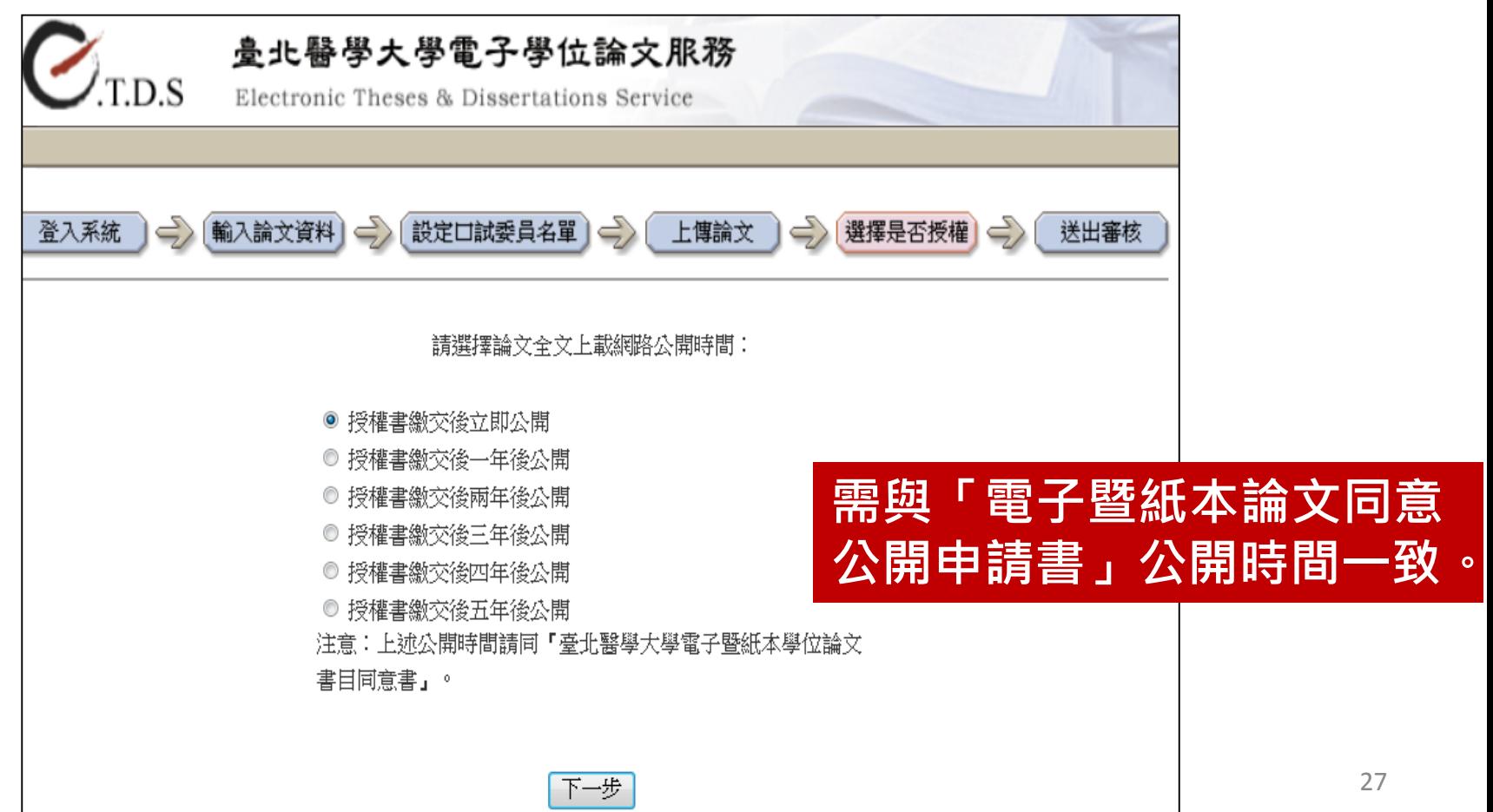

#### 「論文書目同意公開申請書 」與 論文上傳系統 自動產生之「論文授權書」

**論** 

**公開申請書**

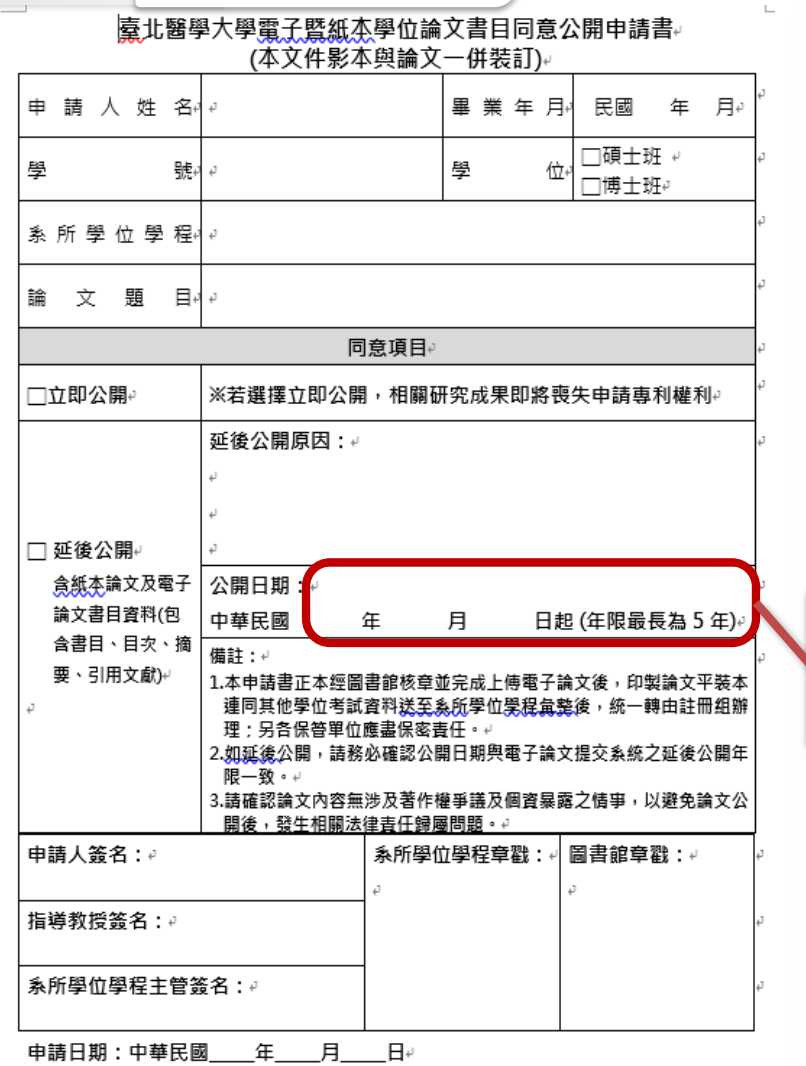

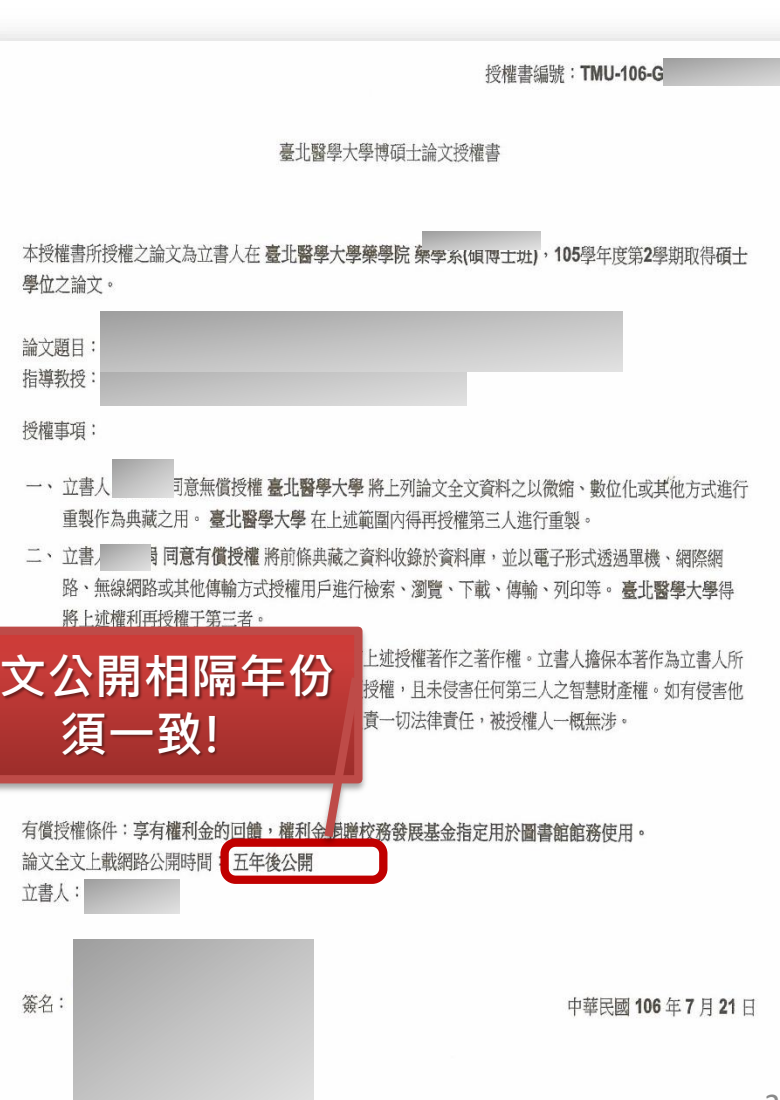

7777

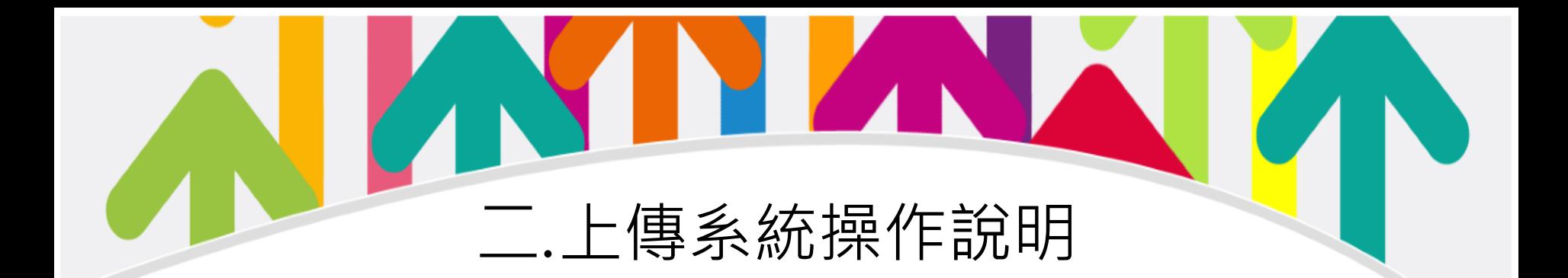

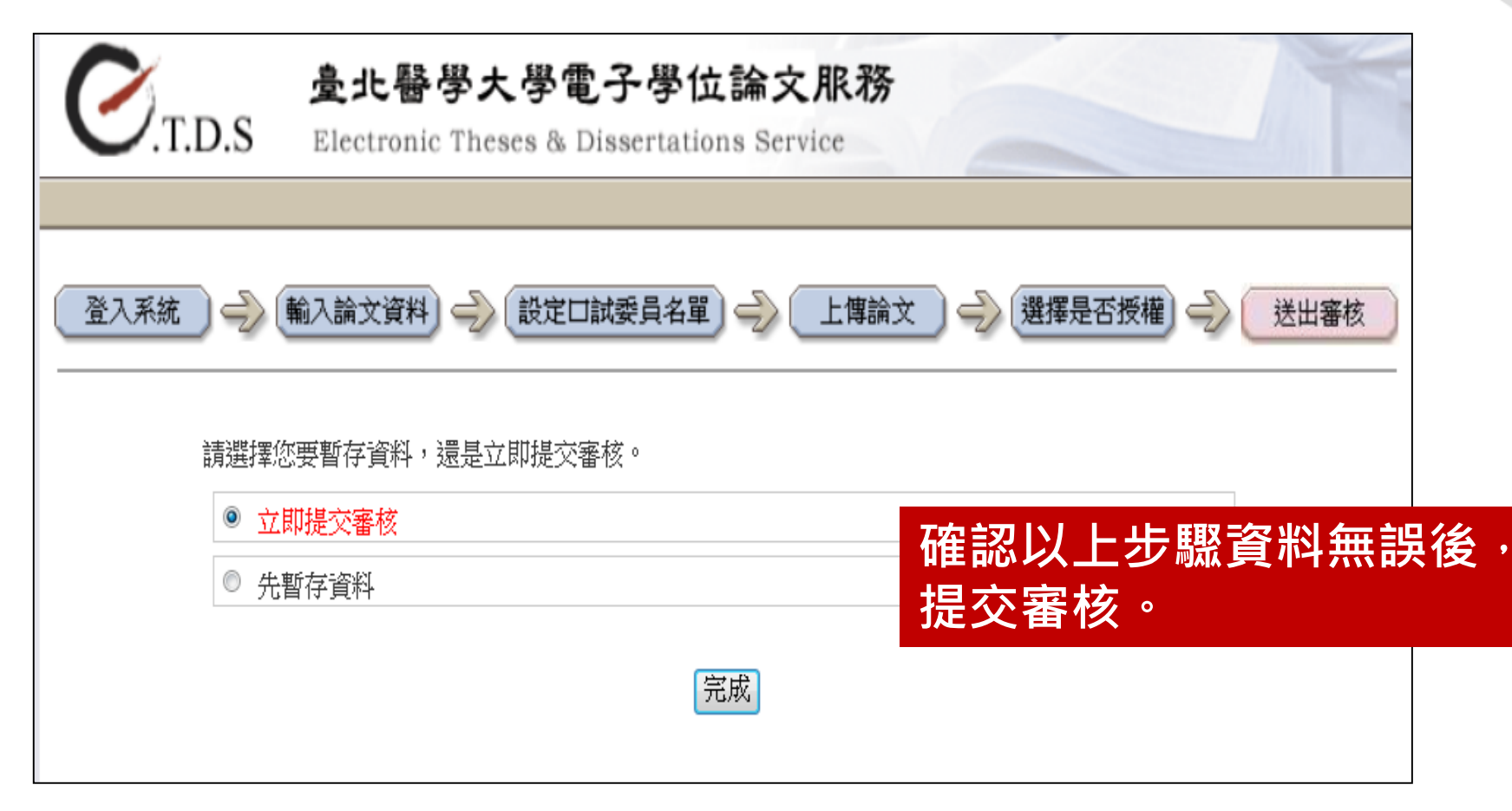

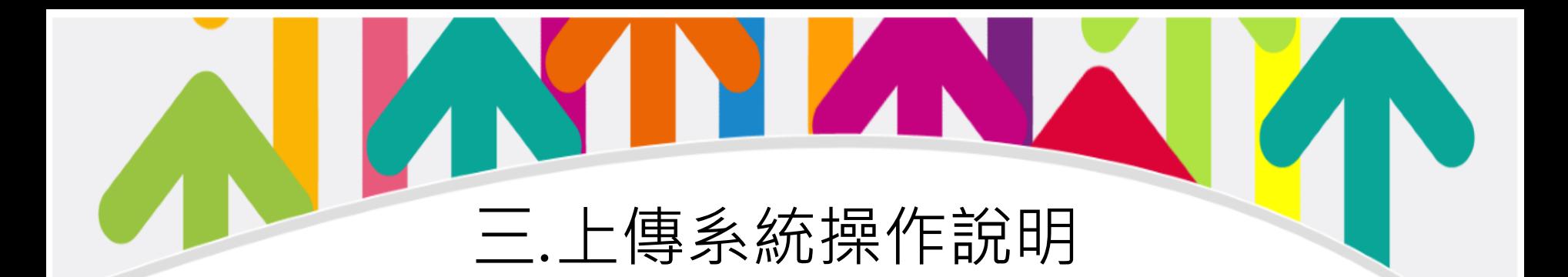

圖書館審核約3個工作天,審畢後將發信通知。請留 意E-mail(含垃圾郵件)收取審查結果通知。

• 若審核**未**通過(即您的資料與檔案需再修改) 請依通知信上的指示修改,並登入論文服務系統修改 或上傳後再次提交審核。

• 審核通過

核對與列印隨信附上的授權書,並簽名。

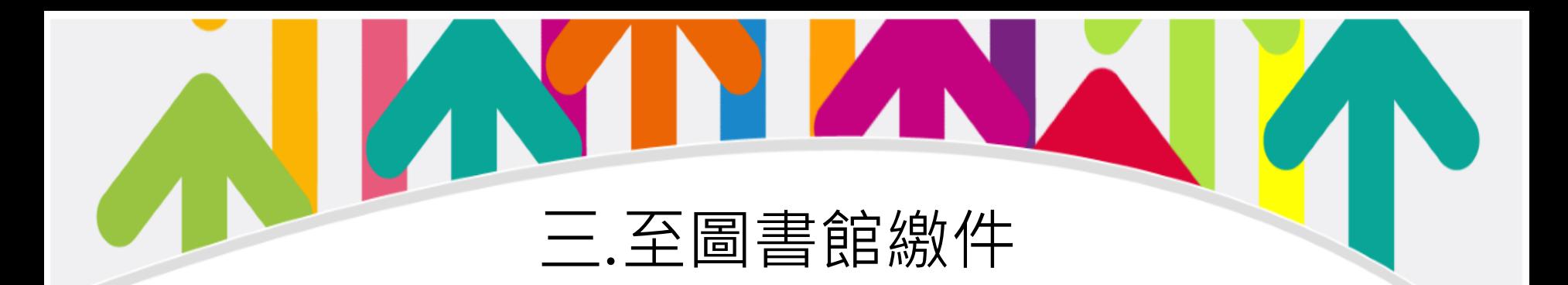

收到審核通過信件後,攜帶以下文件至圖書館2F 櫃台

• 臺北醫學大學博碩士論文授權書**附於審核通過信** 內,**請簽名**。

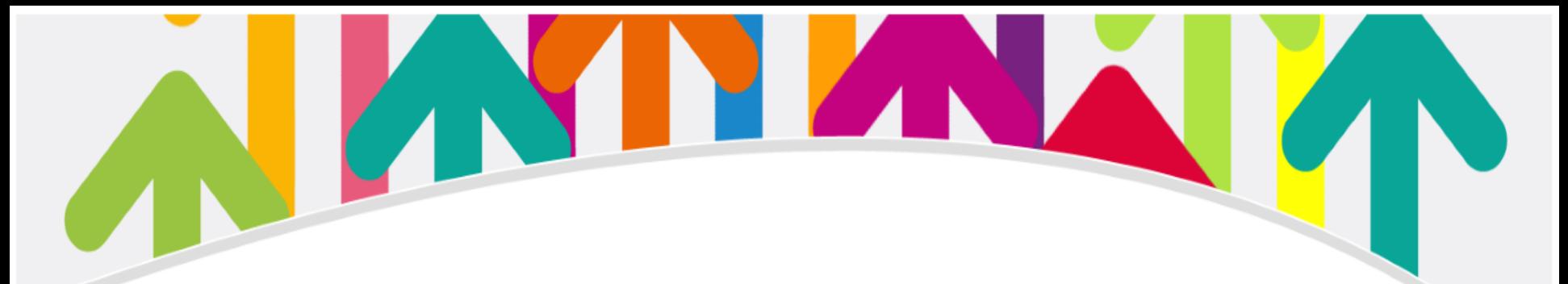

- 1. 確認「封面」、 「考試委員審定書」、 「學位考試保密同意書 暨簽到表」、 「 電子暨紙本論文同意公開申請書」論文題目中 英文一致。
- 2. 論文檔案的浮水印未設定 (請參考P9-10)
- 3. 忘記設定PDF內容保全 (請參考P11-13)
- 4. PDF內容保全誤設定開啟密碼, 導致無法審核 (請參考P12)
- 5. 「系統選擇論文公開時間」與論文檔案中「電子暨紙本論文同意 公開申請書」必需一致! (請參考P24)
- 6. 請**勿**將投稿發表的期刊文章附於論文中(包含PDF論文檔和紙本論 文)

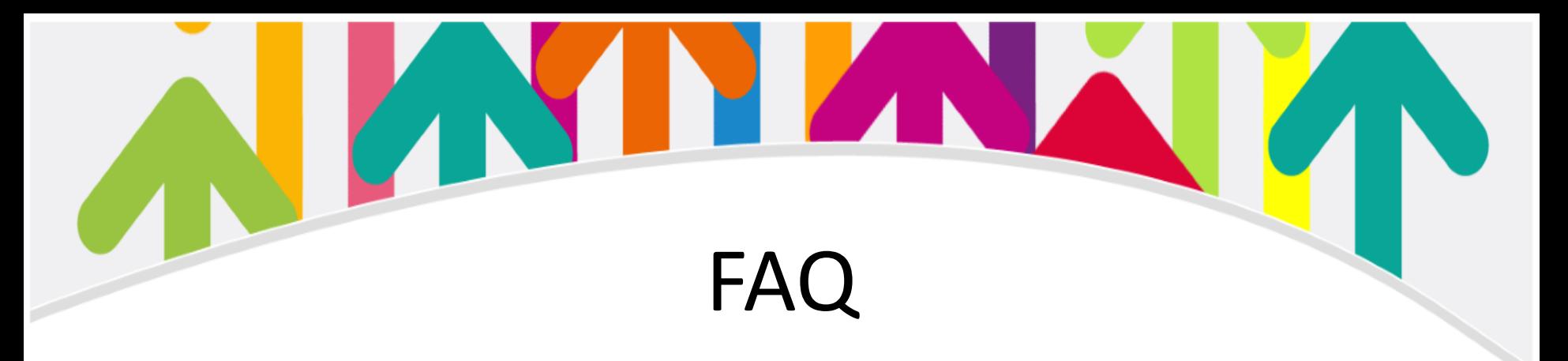

- 圖書館繳交論文期限?
	- 請依據教務處規定畢業離校程序和時間
- 浮水印紙本電子都要有嗎?
	- 電子檔一定要有!! 建議以審核通過後的檔案送印
- 論文封面格式或書皮顏色
	- 圖書館無規定論文格式或書皮顏色,請詢問所上 秘書。

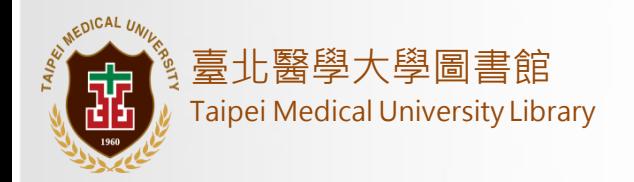

## 祝各位學業順心、上傳順利

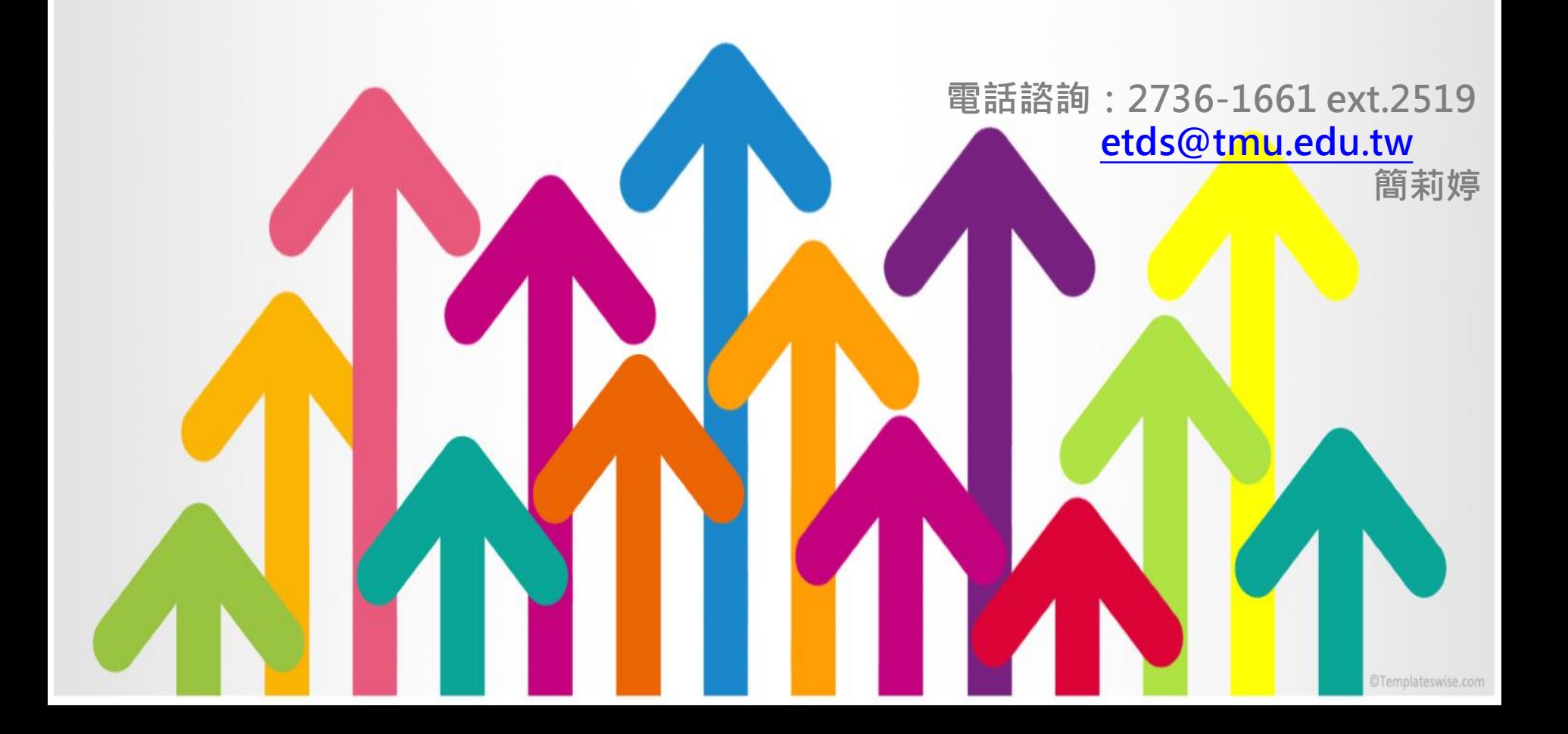